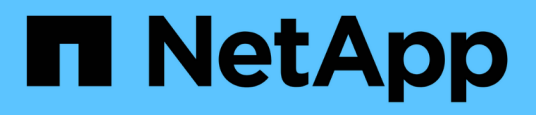

# **Utilice los comandos para sustituir la controladora del sistema para actualizar los modelos de controladora en el mismo chasis**

Upgrade controllers

NetApp February 22, 2024

This PDF was generated from https://docs.netapp.com/es-es/ontap-systems-upgrade/upgrade-arl-autoaffa900/index.html on February 22, 2024. Always check docs.netapp.com for the latest.

# **Tabla de contenidos**

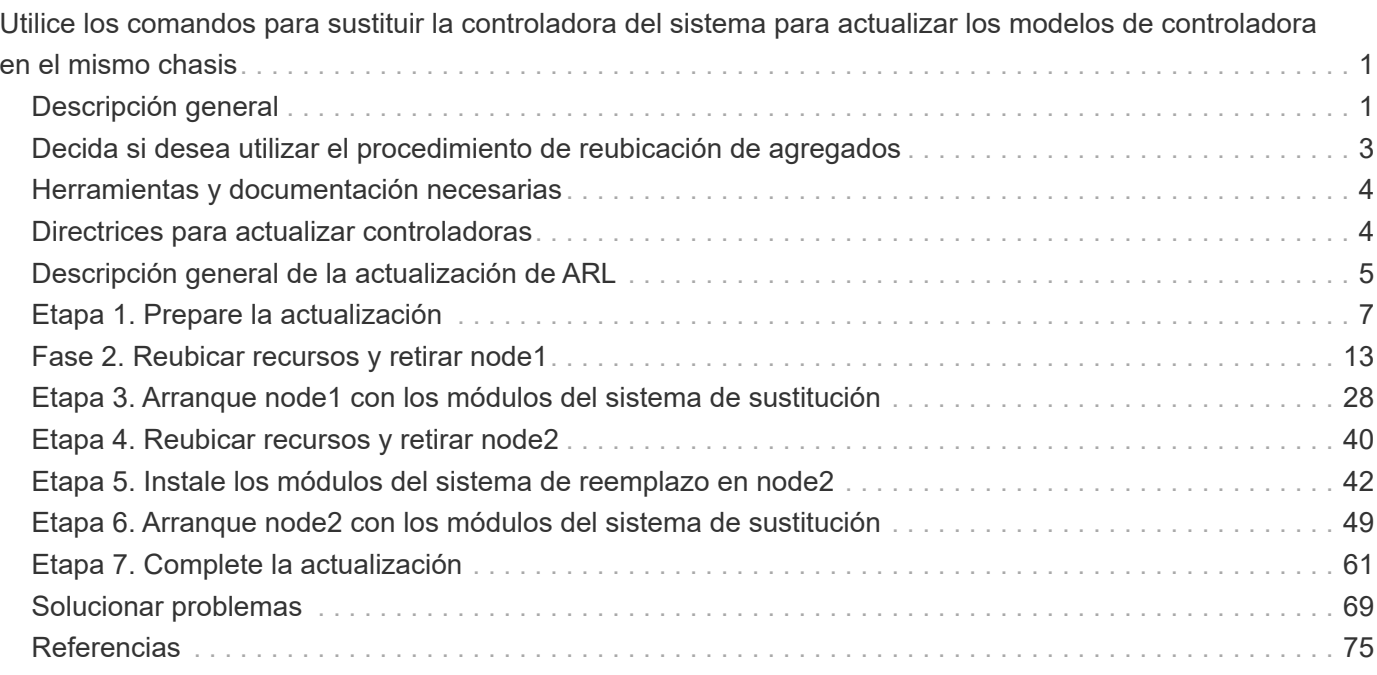

# <span id="page-2-0"></span>**Utilice los comandos para sustituir la controladora del sistema para actualizar los modelos de controladora en el mismo chasis**

# <span id="page-2-1"></span>**Descripción general**

Este procedimiento describe cómo actualizar de forma no disruptiva el hardware de controladora en un par de alta disponibilidad mediante la reubicación de agregados (ARL) para las siguientes configuraciones del sistema. El procedimiento convierte el sistema antiguo al sistema de sustitución, manteniendo el chasis y los discos antiguos del sistema.

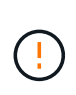

Este procedimiento se aplica estrictamente a las siguientes configuraciones de actualización. **NO** Utilice este procedimiento para realizar una actualización entre cualquier otra combinación de sistema.

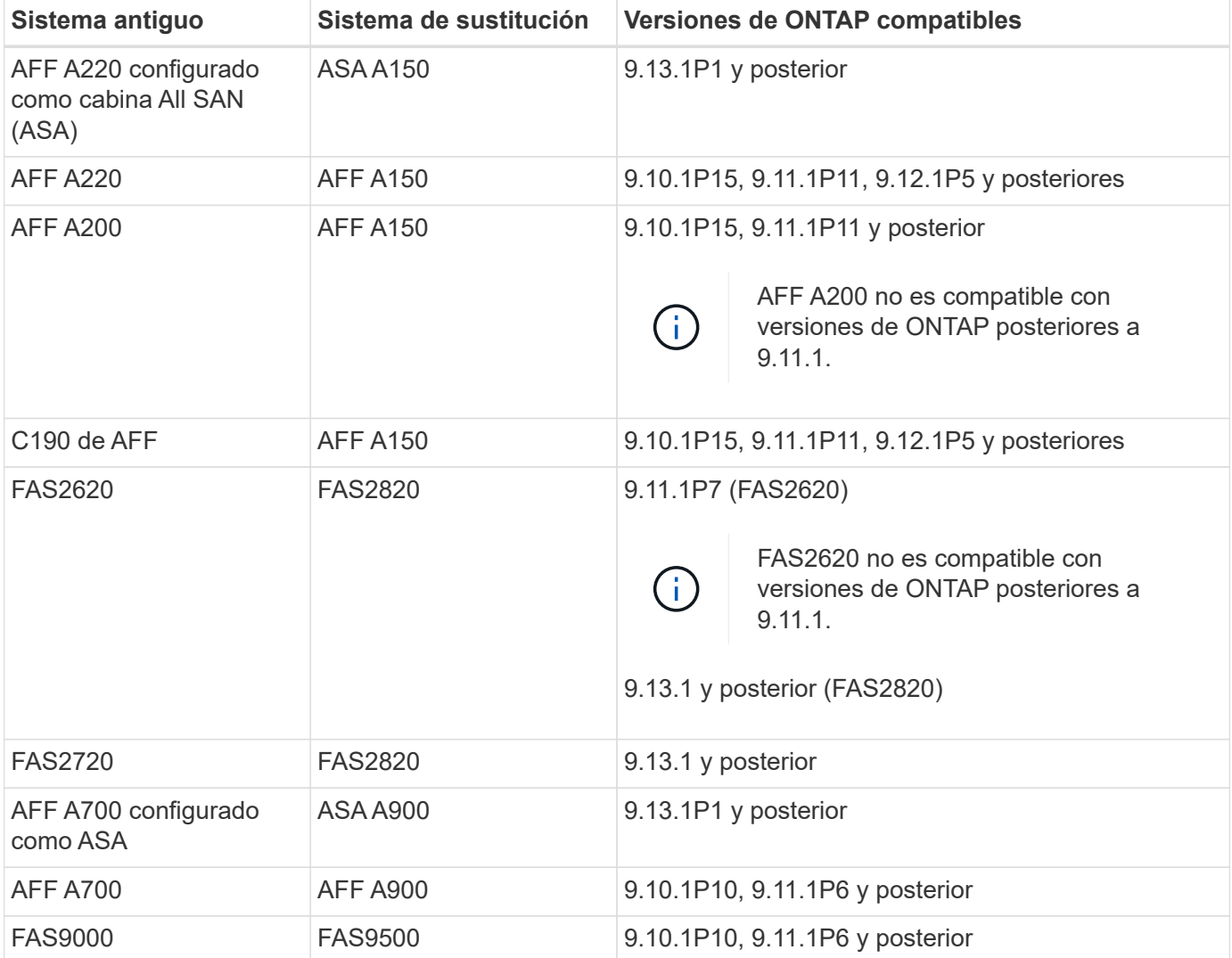

NetApp recomienda, siempre que sea posible, que tenga la misma versión de ONTAP en el sistema anterior y en el de sustitución.

 $(i)$ 

El número mínimo de versiones de ONTAP de la tabla anterior es obligatorio. Estas versiones de ONTAP tienen la versión de firmware del Service Processor o de la controladora de gestión de placa base (BMC) necesaria para admitir la mezcla de tipos de controladoras en un chasis durante una actualización.

Durante el procedimiento, debe migrar los agregados no raíz entre los nodos de la controladora antiguos. Después de la instalación, debe migrar los agregados no raíz de los nodos de la controladora antiguos a los nodos de la controladora de reemplazo. Durante el procedimiento de actualización, se puede acceder a los datos alojados en los nodos que se van a actualizar.

### **Acerca de esta tarea**

Durante este procedimiento de actualización de la controladora, debe realizar una de las siguientes actualizaciones:

- Intercambie el módulo del controlador en cada nodo de la controladora antigua por el módulo nuevo. Esto se aplica a una actualización del sistema AFF A220, AFF A200, AFF C190, FAS2620 o FAS2720.
- Intercambie la controladora y los módulos NVRAM de cada nodo de la controladora antigua con los módulos nuevos. Esto se aplica a una actualización del sistema AFF A700 o FAS9000.

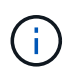

No es necesario mover, desconectar o volver a conectar las tarjetas de I/o, los cables de datos, las bandejas de discos y los discos.

Este procedimiento usa un método llamado reubicación de agregados (ARL), que aprovecha la configuración de alta disponibilidad para permitirle mover la propiedad de agregados que no son raíz de un nodo a otro si comparten almacenamiento dentro del mismo clúster.

Durante el procedimiento, debe actualizar el hardware de la controladora original con el hardware de la controladora de reemplazo y, de este modo, reubicar la propiedad de agregados que no son raíz. Puede migrar agregados varias veces de nodo a nodo para confirmar que al menos un nodo está sirviendo datos desde los agregados a través del procedimiento de actualización. También migra LIF de datos entre nodos del clúster a medida que continúa.

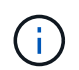

Los términos **1** y **2** sólo se utilizan como referencia a los nombres de nodo de este documento. Cuando siga el procedimiento, deberá sustituir los nombres reales de los nodos.

#### **Información adicional**

- Este procedimiento es complejo y asume que tiene habilidades avanzadas de administración de ONTAP. Usted también debe leer y entender el ["Directrices para actualizar controladoras"](#page-5-1) y la ["Descripción general](#page-6-0) [de la actualización de ARL"](#page-6-0) secciones antes de comenzar la actualización.
- En este procedimiento se asume que el hardware de la controladora de reemplazo es nuevo y no se ha usado en otro sistema. Los pasos necesarios para preparar las controladoras usadas con el wipeconfig el comando no se incluye en este procedimiento. Debe ponerse en contacto con el soporte técnico si el hardware de la controladora de reemplazo se utilizó anteriormente como parte de otro clúster de ONTAP o como sistema de un único nodo independiente.
- Puede usar este procedimiento para actualizar el hardware de la controladora en clústeres con más de dos nodos; sin embargo, debe realizar el procedimiento por separado para cada pareja de alta disponibilidad del clúster.
- Si tiene un switch que no es compatible con la versión de ONTAP y el sistema de sustitución al que está actualizando, consulte ["Referencias"](#page-76-0) Para enlazar con *Hardware Universe*.
- Este procedimiento solo se aplica a AFF A200, AFF A220, AFF C190, FAS2620, FAS2720, Sistemas AFF A700 y FAS9000. Para todos los demás modelos de controladora que necesitan actualizarse a un sistema AFF A150, FAS2820, AFF A900 o FAS9500, consulte ["Referencias"](#page-76-0) Para vincular a los comandos *utilice «system controller replace» para actualizar el hardware de la controladora que ejecute ONTAP 9,8 o posterior* y *utilice la reubicación de agregados para actualizar manualmente el hardware de la controladora que ejecute contenido de ONTAP 9,8 o posterior*.
- Los sistemas ASA A900, AFF A900 y FAS9500 solo admiten energía de línea alta (de 200V V a 240V V CA). Si su sistema A700 o FAS9000 de AFF se ejecuta con una alimentación de línea baja (de 100 V a 120 V), debe convertir la alimentación de entrada de AFF A700 o FAS9000 antes de utilizar este procedimiento.
- Si va a actualizar desde un AFF A200, AFF A220, AFF C190, FAS2620, FAS2720, El sistema AFF A700 o FAS9000 con tiempos de inactividad permite actualizar el hardware de la controladora moviendo el almacenamiento o poniéndose en contacto con el soporte técnico. Consulte ["Referencias"](#page-76-0) Para enlazar con *Upgrade moviendo volúmenes o Storage*.

# **Automatice el proceso de actualización de la controladora**

Este procedimiento proporciona los pasos para el procedimiento automatizado, que utiliza la asignación de disco automática y comprobaciones de accesibilidad de puertos de red para simplificar la experiencia de actualización de controladora.

# <span id="page-4-0"></span>**Decida si desea utilizar el procedimiento de reubicación de agregados**

Este contenido describe cómo actualizar las controladoras de almacenamiento en un par de alta disponibilidad y mantener todos los datos y discos existentes. Se trata de un procedimiento complejo que sólo deben ser utilizados por administradores con experiencia.

Puede utilizar este procedimiento en las siguientes circunstancias:

• Está realizando una de las siguientes actualizaciones de la controladora:

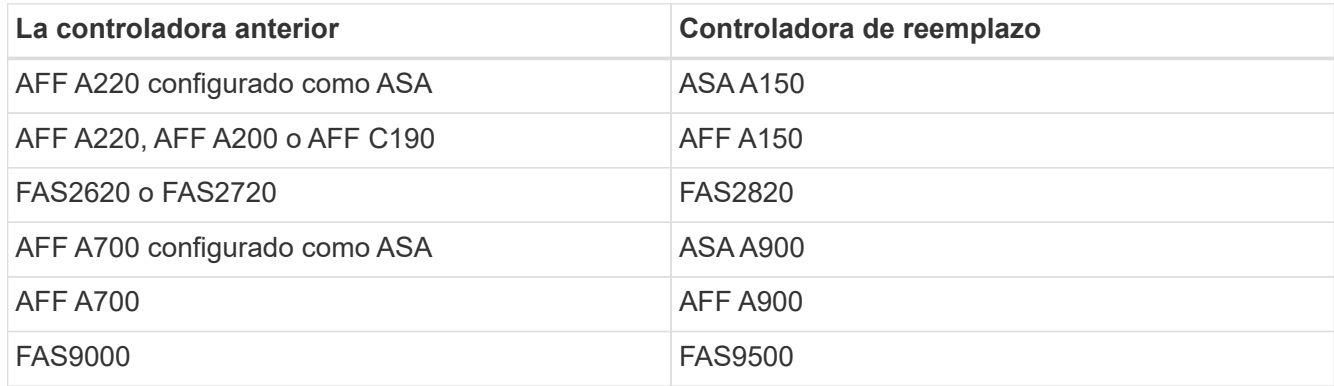

- Verificó con su representante de ventas de NetApp que recibió el hardware para actualizar su controladora:
	- Controladoras ASA A150, AFF A150 o FAS2820
- Controladoras ASA A900, AFF A900 o FAS9500 y módulos NVRAM y las piezas necesarias para la actualización
- Está ejecutando la versión mínima de ONTAP para la actualización. Para obtener más información, consulte ["Descripción general"](#page-2-1).
- No desea añadir las nuevas controladoras como una nueva pareja de alta disponibilidad al clúster y migrar los datos mediante movimientos de volúmenes.
- Tiene experiencia en la administración de ONTAP y se siente cómodo con los riesgos de trabajar en modo de privilegios de diagnóstico.

No puede utilizar este procedimiento en las siguientes circunstancias:

- Utiliza el software de virtualización de FlexArray en los sistemas A700 o FAS9000 de AFF.
- En este caso, utiliza un switch compartido para la interconexión del clúster y almacenamiento conectado a Ethernet.

Para actualizar las configuraciones de Fabric MetroCluster o MetroCluster IP en sistemas AFF A700 o FAS9000, consulte ["Referencias"](#page-76-0) Para vincular al contenido de *MetroCluster Upgrade y Expansion*.

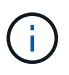

Puede usar el cifrado de almacenamiento de NetApp (NSE), el cifrado de volúmenes de NetApp (NVE) y el cifrado de agregados de NetApp (NAE) con este procedimiento.

Si prefiere un método diferente de actualización del hardware de la controladora y desea realizar movimientos de volúmenes, consulte ["Referencias"](#page-76-0) Para enlazar con *Upgrade moviendo volúmenes o Storage*.

Consulte ["Referencias"](#page-76-0) Para establecer un enlace al centro de documentación de *ONTAP 9*, donde puede acceder a la documentación de producto de ONTAP 9.

# <span id="page-5-0"></span>**Herramientas y documentación necesarias**

Para realizar la actualización, debe disponer de una correa de conexión a tierra y debe consultar otros documentos durante el proceso de actualización.

Consulte ["Referencias"](#page-76-0) para acceder a la lista de documentos de referencia y sitios de referencia necesarios para esta actualización.

# <span id="page-5-1"></span>**Directrices para actualizar controladoras**

Para comprender si puede utilizar la reubicación de agregados (ARL), que mantiene el antiguo chasis y los discos del sistema, depende de la configuración de actualización del sistema y de la versión de ONTAP.

## **Actualizaciones compatibles de ARL**

Las actualizaciones de controladoras son compatibles con ciertas configuraciones del sistema. Para ver la lista de sistemas compatibles y versiones mínimas de ONTAP, consulte ["Descripción general".](#page-2-1)

Si ha recibido un nuevo AFF A150, FAS2820, AFF A900 o FAS9500 como sistema completo, incluido un chasis nuevo, consulte ["Referencias"](#page-76-0) Para establecer un enlace con los comandos *use "system Controller replace" para actualizar el hardware de la controladora que ejecuta contenido de ONTAP 9.8 o posterior*.

La actualización de la controladora mediante ARL es compatible en sistemas configurados con volúmenes de SnapLock Enterprise y SnapLock Compliance.

# **Clústeres de dos nodos sin switches**

Si va a actualizar nodos en un clúster sin switches de dos nodos, puede dejar los nodos en el clúster sin switches mientras realiza la actualización. No es necesario convertirlos en un clúster con switches.

# **Cambiar clústeres conectados**

Si va a actualizar nodos en un clúster conectado a un switch de clúster, debe comprobar que la marca, el modelo, la versión de firmware, RCF y la versión de ONTAP que se ejecutan en el switch serán las mismas que las que se ejecutan en la controladora de reemplazo después de la actualización. Si es necesario, debe realizar la actualización del switch antes de actualizar las controladoras mediante el procedimiento ARL descrito en esta documentación.

# **Solucionar problemas**

Si ocurre algún problema mientras se actualizan las controladoras, consulte ["Solucionar problemas"](#page-70-1) sección al final del procedimiento para obtener más información y soluciones posibles.

Si no encuentra ninguna solución al problema que encontró, póngase en contacto con el soporte técnico.

# <span id="page-6-0"></span>**Descripción general de la actualización de ARL**

Antes de actualizar los nodos mediante ARL, debe comprender cómo funciona el procedimiento. En este contenido, el procedimiento se divide en varias etapas.

# **Actualice el par de nodos**

Para actualizar la pareja de nodos, debe preparar los nodos originales y realizar una serie de pasos en los nodos original y en los nuevos. A continuación, puede retirar los nodos originales.

## **Información general sobre la secuencia de actualizaciones de ARL**

Durante el procedimiento, debe actualizar el hardware de la controladora original con el hardware de la controladora de reemplazo, una controladora cada vez, aprovechando la configuración de par de alta disponibilidad para reubicar la propiedad de agregados que no son raíz. Todos los agregados que no son raíz deben pasar por dos reubicaciones para llegar a su destino final, que es el nodo actualizado correcto.

Cada agregado tiene un propietario particular y un propietario actual. El propietario del hogar es el propietario real del agregado, y el propietario actual es el propietario temporal.

La siguiente tabla describe las tareas de alto nivel que realiza durante cada etapa y el estado de propiedad del agregado al final de la etapa. Los pasos detallados se proporcionan más adelante en el procedimiento:

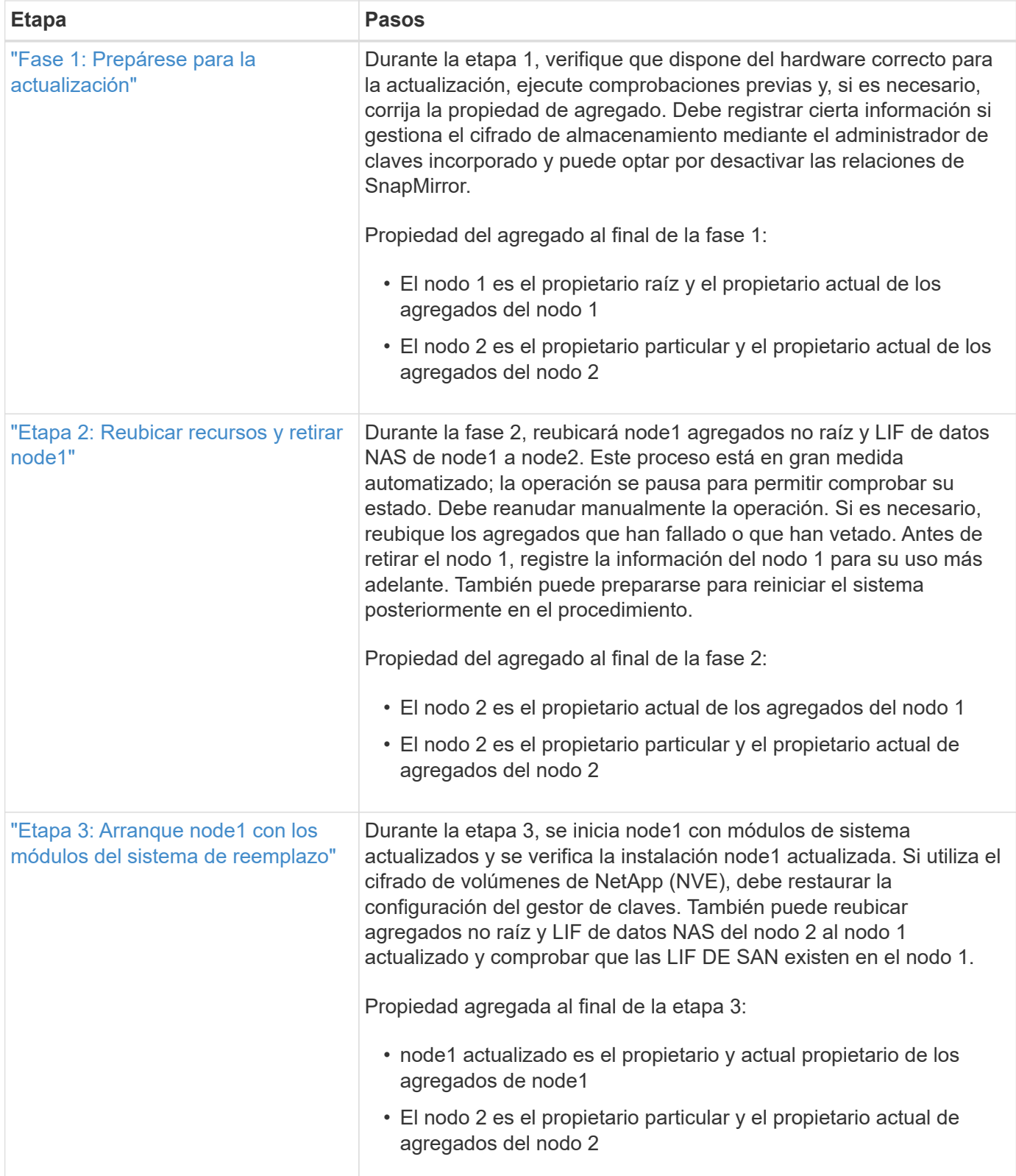

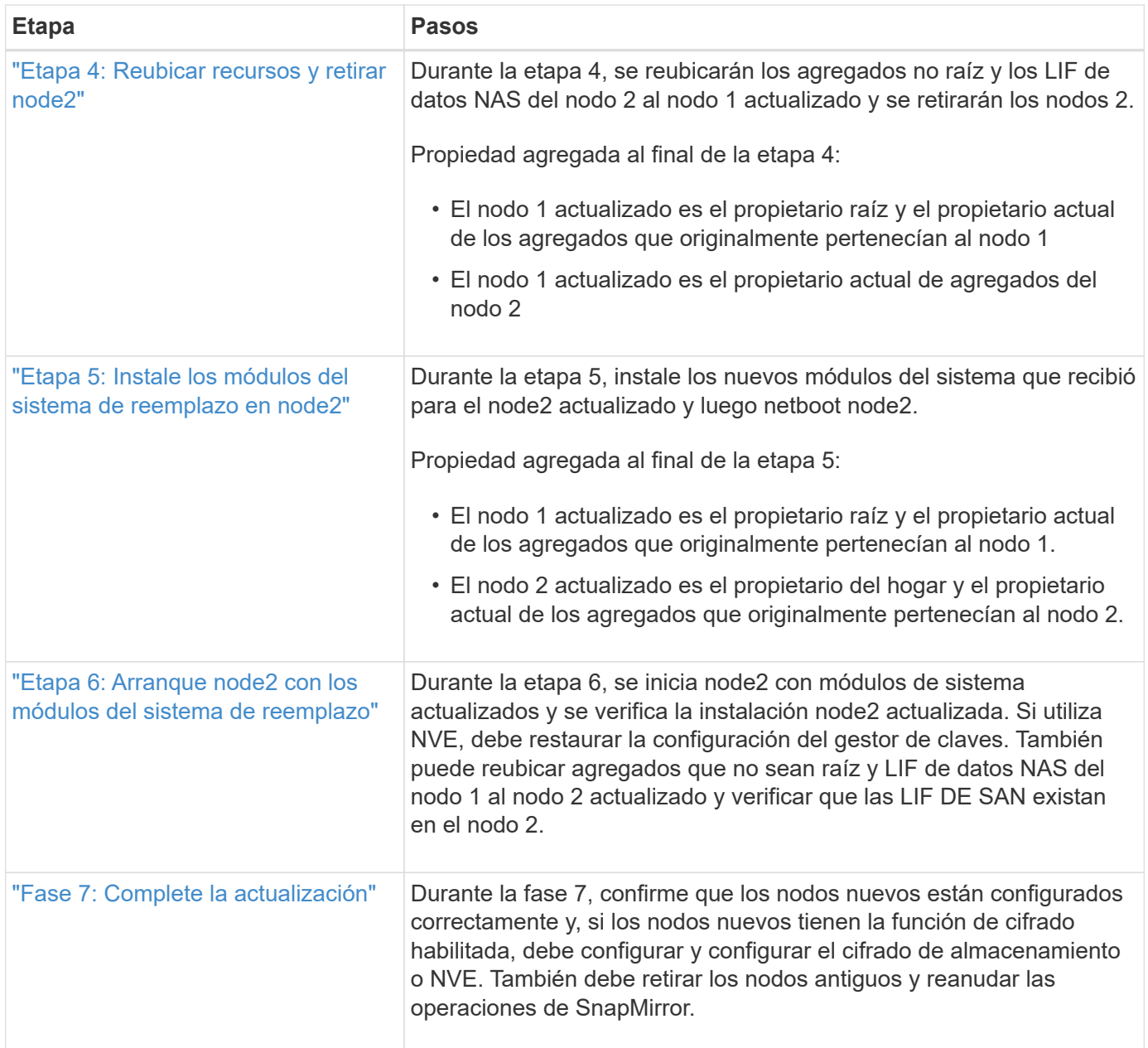

# <span id="page-8-0"></span>**Etapa 1. Prepare la actualización**

# <span id="page-8-1"></span>**Descripción general**

Durante la etapa 1, verifique que tiene el hardware correcto para la actualización, ejecute comprobaciones previas y, si es necesario, corrija la propiedad de agregado. También registra cierta información si gestiona el cifrado de almacenamiento mediante el administrador de claves incorporado y puede optar por desactivar las relaciones de SnapMirror.

## **Pasos**

- 1. ["Verifique la actualización de hardware"](#page-9-0)
- 2. ["Prepare los nodos para la actualización"](#page-9-1)

# <span id="page-9-0"></span>**Verifique la actualización de hardware**

Antes de iniciar la actualización, compruebe que dispone del hardware correcto para la actualización. En función de la actualización, para cada par de alta disponibilidad que vaya a actualizar, debe tener dos módulos de controladora o dos módulos de controladora y dos módulos NVRAM. Si faltan piezas, póngase en contacto con el soporte técnico o con su representante de ventas de NetApp para obtener ayuda.

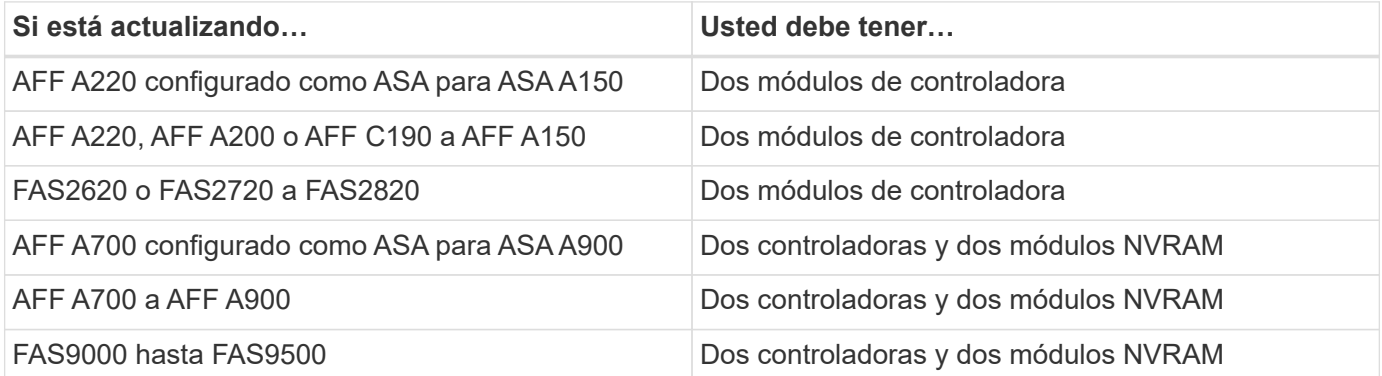

# <span id="page-9-1"></span>**Prepare los nodos para la actualización**

El proceso de reemplazo de la controladora comienza con una serie de comprobaciones previas. También se recopila información sobre los nodos originales para usar más adelante del procedimiento y, si es necesario, determinar el tipo de unidades de cifrado automático que se están usando.

## **Pasos**

1. Enumere la versión del firmware del Service Processor (SP) o de la controladora de gestión de la placa base (BMC) que se ejecuta en la controladora anterior:

service-processor show

Compruebe que tiene una versión de firmware de SP o BMC compatible:

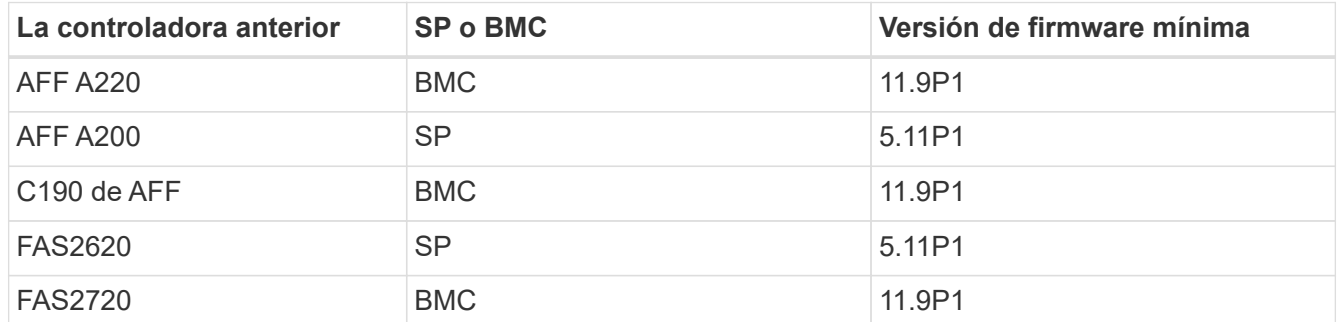

2. Para iniciar el proceso de sustitución de la controladora, introduzca el siguiente comando en el modo de privilegio avanzado de la línea de comandos de ONTAP:

set -privilege advanced

system controller replace start -nodes *node\_names*

Verá una salida similar a la siguiente:

```
Warning:
1. Current ONTAP version is 9.x
2. Verify that NVMEM or NVRAM batteries of the new nodes are charged,
and charge them if they are not. You need to physically check the new
nodes to see if the NVMEM or NVRAM batteries are charged. You can check
the battery status either by connecting to a serial console or using
SSH, logging into the Service Processor (SP) or Baseboard Management
Controller (BMC) for your system, and use the system sensors to see if
the battery has a sufficient charge.
Attention: Do not try to clear the NVRAM contents. If there is a need to
clear the contents of NVRAM, contact NetApp technical support.
3. If a controller was previously part of a different cluster, run
wipeconfig before using it as the replacement controller.
Do you want to continue? {y|n}: y
```
3. Seleccione y. Verá la siguiente salida:

```
Controller replacement operation: Prechecks in progress.
Controller replacement operation has been paused for user intervention.
```
Durante la fase de comprobaciones previas, el sistema ejecuta la siguiente lista de comprobaciones en segundo plano.

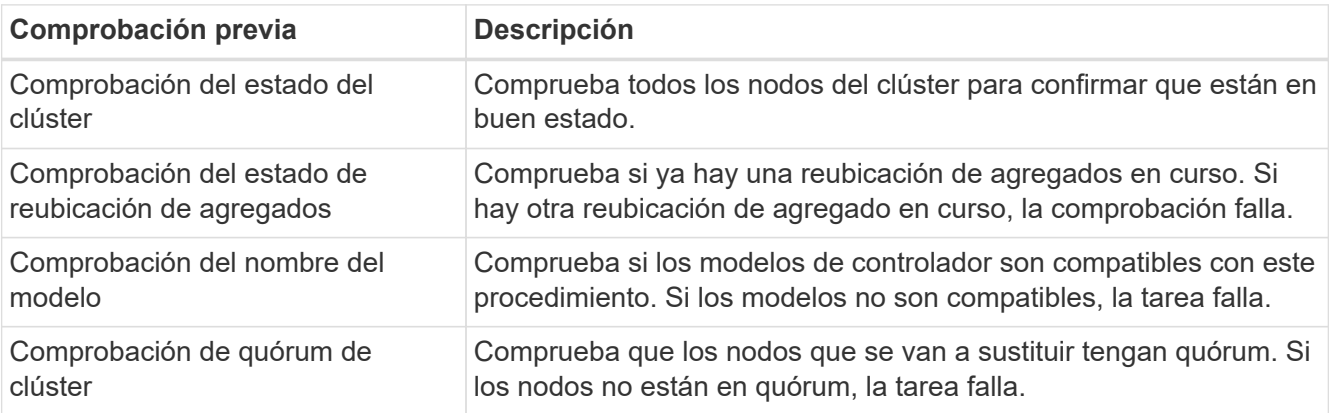

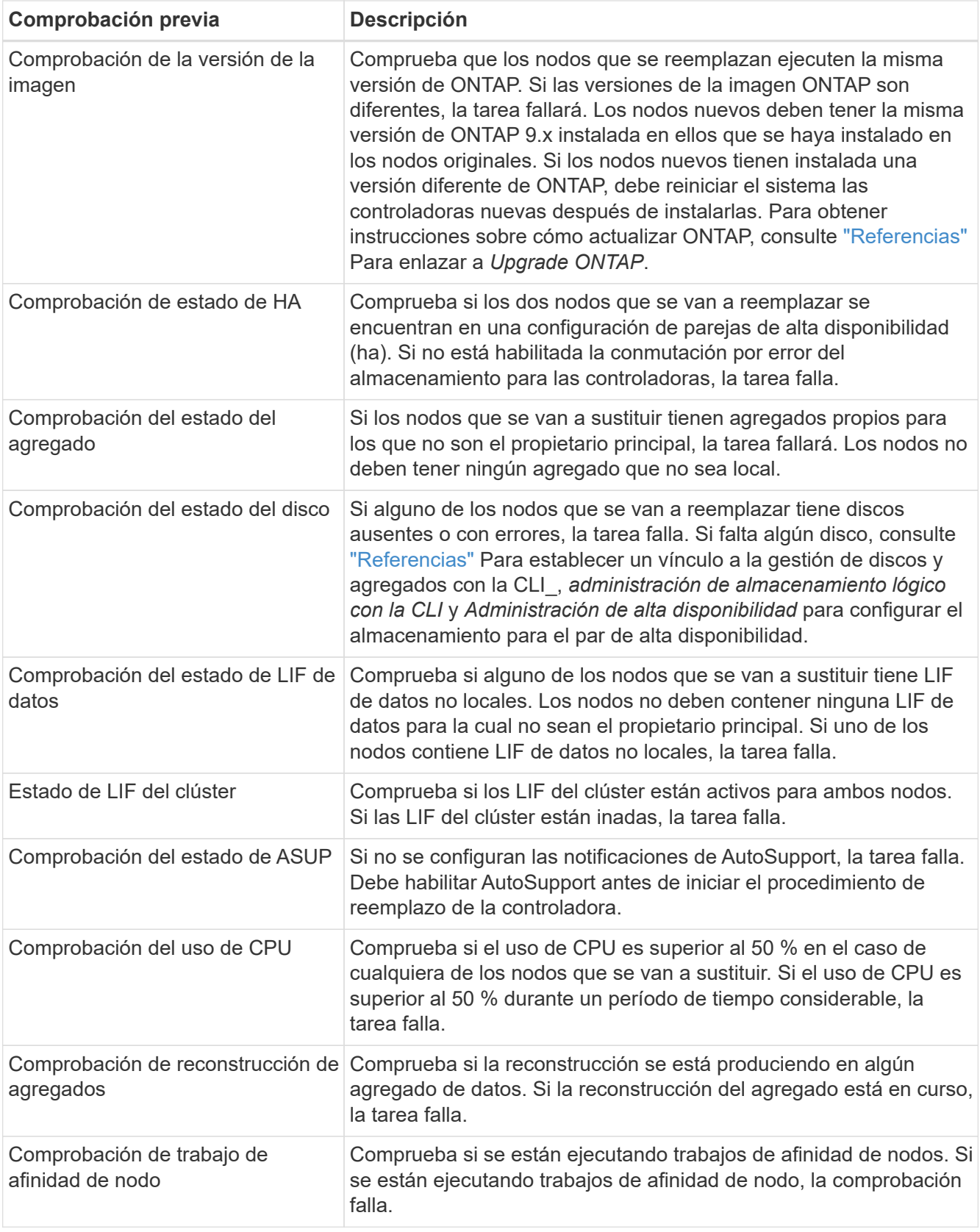

- 4. Una vez iniciada la operación de sustitución de las controladoras y que se completen las comprobaciones previas, la operación se coloca en pausa, lo que permite recopilar información de salida que se pueda necesitar más adelante en el proceso de actualización de las controladoras.
- 5. Ejecute el siguiente conjunto de comandos según lo indicado por el procedimiento de reemplazo de la controladora en la consola del sistema.

Desde el puerto serie conectado a cada nodo, ejecute y guarde el resultado de los siguientes comandos de forma individual:

◦ vserver services name-service dns show ◦ network interface show -curr-node *local* -role cluster,intercluster,nodemgmt,cluster-mgmt,data ◦ network port show -node *local* -type physical ◦ service-processor show -node *local* -instance ◦ network fcp adapter show -node *local* ◦ network port ifgrp show -node *local* ◦ system node show -instance -node *local* ◦ run -node *local* sysconfig ◦ storage aggregate show -node *local* ◦ volume show -node *local* ◦ storage array config show -switch *switch\_name* ◦ system license show -owner *local* ◦ storage encryption disk show ◦ security key-manager onboard show-backup ◦ security key-manager external show ◦ security key-manager external show-status ◦ network port reachability show -detail -node *local* Si el cifrado de volúmenes de NetApp (NVE) o el cifrado de agregado de NetApp (NAE) con

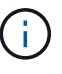

el gestor de claves integrado están en uso, mantenga la frase de acceso del gestor de claves preparada para completar el administrador de claves de nuevo a sincronizar más adelante en el procedimiento.

- 6. Si su sistema utiliza unidades de autocifrado, consulte el artículo de la base de conocimientos ["Cómo](https://kb.netapp.com/onprem/ontap/Hardware/How_to_tell_if_a_drive_is_FIPS_certified) [saber si una unidad tiene la certificación FIPS"](https://kb.netapp.com/onprem/ontap/Hardware/How_to_tell_if_a_drive_is_FIPS_certified) Para determinar el tipo de unidades de autocifrado que se están utilizando en la pareja de alta disponibilidad que se está actualizando. El software ONTAP admite dos tipos de unidades de autocifrado:
	- Unidades SAS o NVMe con cifrado en almacenamiento de NetApp (NSE) certificado FIPS
	- Unidades NVMe (SED) con autocifrado no FIPS

No es posible mezclar unidades FIPS con otros tipos de unidades en el mismo nodo o la pareja de alta disponibilidad.

Puede mezclar unidades de cifrado distinto de SED en el mismo nodo o par de alta disponibilidad.

["Obtenga más información sobre las unidades de autocifrado compatibles"](https://docs.netapp.com/us-en/ontap/encryption-at-rest/support-storage-encryption-concept.html#supported-self-encrypting-drive-types).

#### **Corrija la propiedad del agregado si fallan las comprobaciones previas de ARL**

Si falla la comprobación del estado del agregado, debe devolver los agregados propiedad del nodo asociado al nodo propietario principal e iniciar de nuevo el proceso de comprobaciones previas.

#### **Pasos**

1. Devolver los agregados que actualmente pertenecen al nodo asociado al nodo propietario principal:

```
storage aggregate relocation start -node source_node -destination destination-
node -aggregate-list *
```
2. Compruebe que ni el nodo 1 ni el nodo 2 siguen teniendo agregados cuyos propietarios son actualmente (pero no el propietario del hogar):

```
storage aggregate show -nodes node_name -is-home false -fields owner-name,
home-name, state
```
En el ejemplo siguiente se muestra el resultado del comando cuando un nodo es al mismo tiempo el propietario actual y el propietario principal de los agregados:

```
cluster::> storage aggregate show -nodes node1 -is-home true -fields
owner-name, home-name, state
aggregate home-name owner-name state
--------- --------- ---------- ------
aggr1 node1 node1 online
aggr2 node1 node1 online
aggr3 node1 node1 online
aggr4 node1 node1 online
4 entries were displayed.
```
#### **Después de terminar**

Debe reiniciar el proceso de sustitución de la controladora:

system controller replace start -nodes *node\_names*

#### **Licencia**

Cada nodo del clúster debe tener su propio archivo de licencia de NetApp (NLF).

Si no dispone de un NLF, las funciones con licencia actualmente en el clúster están disponibles para la nueva controladora. Sin embargo, el uso de funciones sin licencia en la controladora puede provocar que no cumpla el contrato de licencia, por lo que debe instalar NLF en la nueva controladora una vez completada la actualización.

Consulte ["Referencias"](#page-76-0) Para establecer un enlace al sitio de soporte de *NetApp*, donde puede obtener su NLF. Los NLF están disponibles en la sección *My Support* en *Software licenses*. Si el sitio no tiene el NLF que necesita, póngase en contacto con su representante de ventas de NetApp.

Para obtener información detallada sobre las licencias, consulte ["Referencias"](#page-76-0) Para vincular a *System*

# <span id="page-14-2"></span>**Gestione el cifrado del almacenamiento con el gestor de claves incorporado**

Puede utilizar Onboard Key Manager (OKM) para gestionar las claves de cifrado. Si tiene configurado OKM, debe registrar la frase de acceso y el material de copia de seguridad antes de iniciar la actualización.

## **Pasos**

1. Registre la clave de acceso para todo el clúster.

Esta es la frase de acceso que se introdujo cuando se configuró o actualizó OKM con la CLI o la API REST.

2. Ejecute el para realizar un backup de la información del gestor de claves security key-manager onboard show-backup comando.

## **Desactivar las relaciones de SnapMirror (opcional)**

Antes de continuar con el procedimiento, debe confirmar que todas las relaciones de SnapMirror se ponen en modo inactivo. Cuando una relación de SnapMirror se pone en modo inactivo, sigue en modo inactivo tras reinicios y recuperaciones tras fallos.

## **Pasos**

1. Compruebe el estado de la relación de SnapMirror en el clúster de destino:

snapmirror show

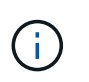

Si el estado es "transferencia", debe anular dichas transferencias: snapmirror abort -destination-vserver *vserver* name

La anulación falla si la relación de SnapMirror no se encuentra en el estado "transfiriendo".

2. Desactive todas las relaciones entre el clúster:

snapmirror quiesce -destination-vserver \*

# <span id="page-14-0"></span>**Fase 2. Reubicar recursos y retirar node1**

# <span id="page-14-1"></span>**Descripción general**

Durante la fase 2, debe reubicar agregados no raíz y LIF de datos NAS al nodo 1 en el nodo 2. Este proceso está en gran medida automatizado; la operación se pausa para permitir comprobar su estado. Debe reanudar manualmente la operación. Si es necesario, reubique los agregados que han fallado o que han vetado. También debe registrar la información de node1 para utilizarla más adelante en el procedimiento y, a continuación, intercambiar los módulos del sistema node1 correspondientes, retirar node1 y reiniciar el sistema node1 actualizado.

### **Pasos**

- 1. ["Reubique los agregados que no son raíz y los LIF de datos NAS que pertenecen al nodo 1 al nodo 2"](#page-15-0)
- 2. ["Se han producido fallos en la reubicación o los agregados vetados"](#page-16-0)
- 3. ["Retire el nodo 1"](#page-17-0)
- 4. ["Sustituya los módulos del sistema node1"](#page-17-1)
- 5. ["Netboot el nodo 1"](#page-24-0)

## <span id="page-15-0"></span>**Reubique los agregados que no son raíz y los LIF de datos NAS que pertenecen al nodo 1 al nodo 2**

Antes de que pueda sustituir node1 con los módulos de reemplazo para la actualización de su sistema, debe mover los agregados no raíz y las LIF de datos NAS de node1 a node2 antes de restaurar en última instancia los recursos node1 en node1 que se ejecutan en el sistema de reemplazo. Este proceso está en gran medida automatizado; la operación se pausa para permitir comprobar su estado.

### **Antes de empezar**

La operación ya se debe poner en pausa cuando se inicia la tarea, por lo que se debe reanudar manualmente.

### **Acerca de esta tarea**

Las LIF remotas gestionan el tráfico a LUN DE SAN durante el procedimiento de actualización. No es necesario que mueva LIF DE SAN por estado del clúster ni del servicio durante la actualización. Debe comprobar que las LIF están en buen estado y ubicadas en puertos adecuados después de poner en línea node1 como sistema de sustitución.

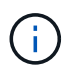

El propietario principal de los agregados y las LIF no está modificado; solo se modifica el propietario actual.

#### **Pasos**

1. Reanudar las operaciones de movimiento de LIF de datos NAS y reubicación de agregados:

system controller replace resume

Todos los agregados que no son raíz y los LIF de datos NAS están migrados del nodo 1 al nodo 2.

La operación se pone en pausa para permitir verificar si todos los agregados que no son raíz del nodo 1 y las LIF de datos que no son SAN se han migrado al nodo 2.

2. Comprobar el estado de las operaciones de reubicación de agregados y movimiento de LIF de datos de NAS:

system controller replace show-details

3. Con la operación en pausa, verifique que todos los agregados que no son raíz estén en línea para su estado en el nodo 2:

storage aggregate show -node *node2* -state online -root false

En el ejemplo siguiente, los agregados no raíz en el nodo 2 están en línea:

```
cluster::> storage aggregate show -node node2 state online -root false
Aggregate Size Available Used% State #Vols Nodes RAID Status
--------- ------- --------- ----- ------ ----- ------
--------------
aggr_1 744.9GB 744.8GB 0% online 5 node2
raid_dp,normal
aggr 2 825.0GB 825.0GB 0% online 1 node2
raid_dp,normal
2 entries were displayed.
```
Si los agregados se encuentran sin conexión o en estado no externo en el nodo 2, deben estar en línea usando el siguiente comando en el nodo 2, una vez para cada agregado:

storage aggregate online -aggregate aggr name

4. Verifique que todos los volúmenes estén en línea en el nodo 2 mediante el siguiente comando en el nodo 2 y examinar su salida:

volume show -node *node2* -state offline

Si alguno de los volúmenes está sin conexión en el nodo 2, debe volver a ponerlos en línea usando el siguiente comando en el nodo 2, una vez para cada volumen:

volume online -vserver *vserver\_name* -volume *volume\_name*

La *vserver* name para utilizarlo con este comando se encuentra en el resultado del anterior volume show comando.

5. Si alguna LIF está inactiva, establezca el estado administrativo de las LIF en up Con el siguiente comando, una vez para cada LIF:

```
network interface modify -vserver vserver_name -lif LIF_name -home-node
nodename -status-admin up
```
## <span id="page-16-0"></span>**Se han producido fallos en la reubicación o los agregados vetados**

Si alguno de los agregados no se puede reubicar o vetar, debe reubicar los agregados manualmente o, si es necesario, anular los vetos o las comprobaciones de destino.

### **Acerca de esta tarea**

La operación de reubicación se pondrá en pausa debido al error.

#### **Pasos**

- 1. Compruebe los registros del sistema de gestión de eventos (EMS) para determinar por qué no se ha podido reubicar o vetar el agregado.
- 2. Reubicar agregados que fallen o vetados:

```
storage aggregate relocation start -node node1 -destination node2 -aggregate
-list aggr_name -ndo-controller-upgrade true
```
- 3. Cuando se le solicite, introduzca  $y$ .
- 4. Puede forzar la reubicación mediante uno de los siguientes métodos:

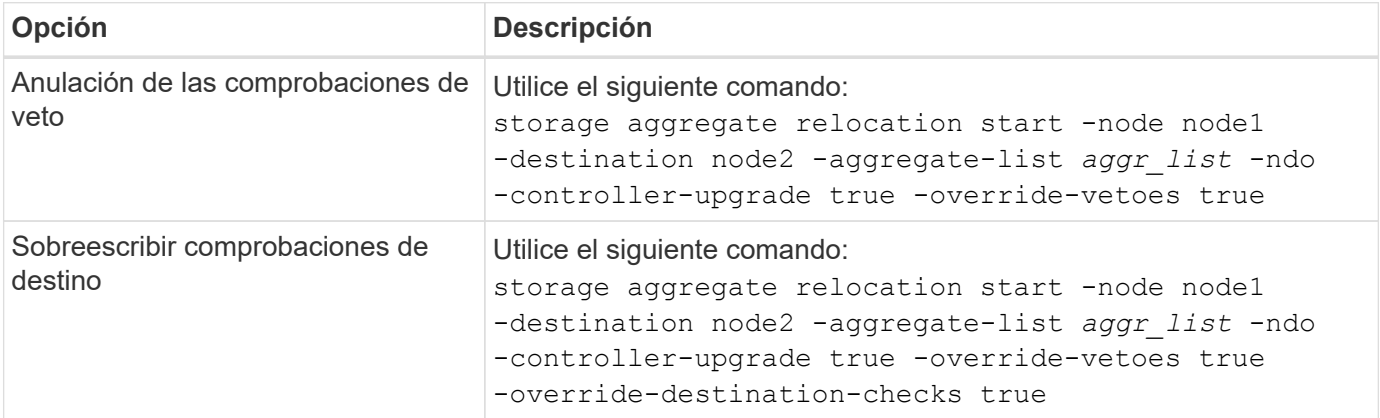

## <span id="page-17-0"></span>**Retire el nodo 1**

Para retirar node1, debe reanudar la operación automatizada para deshabilitar el par de alta disponibilidad con node2 y apagar node1 correctamente.

### **Pasos**

1. Reanude la operación:

system controller replace resume

2. Compruebe que el nodo 1 se ha detenido:

```
system controller replace show-details
```
Después de que el nodo 1 se haya detenido por completo, el nodo 1 debería estar en el símbolo del sistema LOADER>. Para ver el aviso DEL CARGADOR>, conéctese a la consola serie del nodo 1.

## <span id="page-17-1"></span>**Sustituya los módulos del sistema node1**

Sustituya los módulos del sistema node1 para su configuración de actualización:

• Sustituya el módulo de controlador AFF A220, AFF A200, AFF C190, FAS2620 o FAS2720

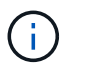

También puede usar este procedimiento para reemplazar un AFF A220 configurado como ASA.

• [Sustituya la controladora AFF A700 o FAS9000 y los módulos NVRAM](#page-20-0)

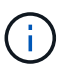

También puede usar este procedimiento para reemplazar un AFF A700 configurado como ASA.

## **Sustituya el módulo de controlador AFF A220, AFF A200, AFF C190, FAS2620 o FAS2720**

En este momento, el nodo 1 está inactivo y todos los datos están servidos por el nodo 2. Como los nodos 1 y 2 están en el mismo chasis y están encendidos con el mismo conjunto de fuentes de alimentación, no apague el chasis. Debe tener cuidado de quitar solo el módulo del controlador node1. Normalmente, el nodo 1 es la controladora A, situada en el lado izquierdo del chasis cuando se mira las controladoras desde la parte posterior del sistema. La etiqueta de la controladora se encuentra en el chasis directamente sobre el módulo de la controladora.

### **Antes de empezar**

Si usted no está ya conectado a tierra, correctamente tierra usted mismo.

#### **Quite el módulo de controlador AFF A220, AFF A200, AFF C190, FAS2620 o FAS2720**

Para acceder a los componentes del interior del controlador, primero debe extraer el módulo del controlador del sistema y, a continuación, retirar la cubierta del módulo del controlador.

### **Pasos**

1. Afloje el gancho y la correa de bucle que sujetan los cables al dispositivo de administración de cables y, a continuación, desconecte los cables del sistema y los SFP (si fuera necesario) del módulo del controlador, manteniendo un seguimiento del lugar en el que estaban conectados los cables.

Deje los cables en el dispositivo de administración de cables de manera que cuando vuelva a instalar el dispositivo de administración de cables, los cables estén organizados.

2. Retire y retire los dispositivos de administración de cables de los lados izquierdo y derecho del módulo del controlador.

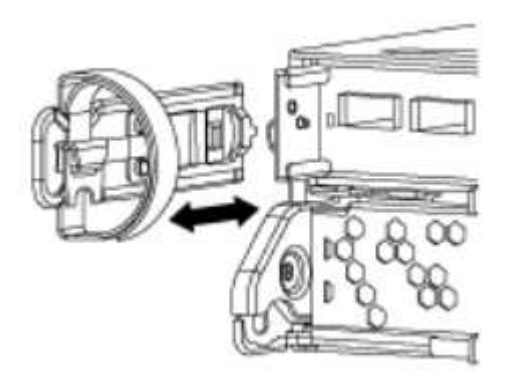

3. Apriete el pestillo del mango de la leva hasta que se suelte, abra el mango de la leva completamente para liberar el módulo del controlador del plano medio y, a continuación, tire con dos manos del módulo del controlador para extraerlo del chasis.

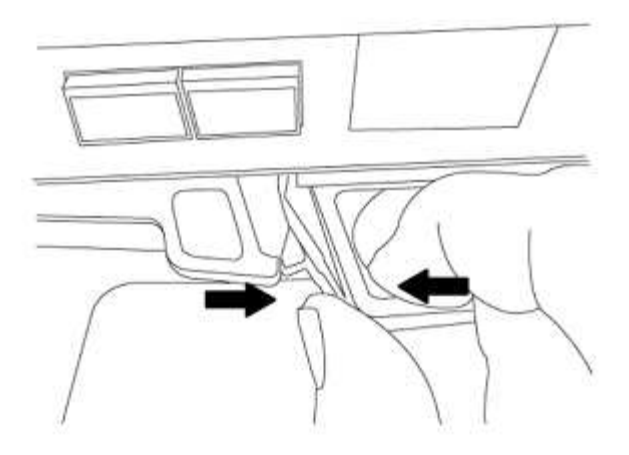

4. Dé la vuelta al módulo del controlador y colóquelo sobre una superficie plana y estable.

#### **Instale el módulo de controlador ASA A150, AFF A150 o FAS2820**

Use el siguiente procedimiento para instalar el módulo de controlador ASA A150, AFF A150 o FAS2820 en node1.

#### **Pasos**

1. Alinee el extremo del módulo del controlador con la abertura del chasis y, a continuación, empuje suavemente el módulo del controlador hasta la mitad del sistema.

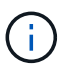

No inserte completamente el módulo de la controladora en el chasis hasta que se le indique hacerlo más adelante en el procedimiento.

2. Conecte los puertos de consola y de gestión al módulo del controlador 1-1.

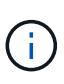

Dado que el chasis ya está ENCENDIDO, el nodo 1 inicia la inicialización del BIOS seguido del autoarranque tan pronto como esté completamente colocado. Para interrumpir el arranque del nodo 1, antes de insertar por completo el módulo del controlador en la ranura, se recomienda conectar la consola serie y los cables de gestión al módulo del controlador del nodo 1.

3. Con el mango de leva en la posición abierta, empuje firmemente el módulo del controlador hasta que se encuentre con el plano medio y quede completamente asentado. El pestillo de bloqueo se eleva cuando el módulo del controlador está completamente asentado. Cierre la palanca de leva a la posición de bloqueo.

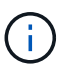

Para evitar dañar los conectores, no ejerza una fuerza excesiva al deslizar el módulo del controlador hacia el chasis.

- 4. Conecte la consola de serie en cuanto esté sentado el módulo y esté listo para interrumpir EL ARRANQUE AUTOMÁTICO del nodo 1.
- 5. Después de interrumpir EL ARRANQUE AUTOMÁTICO, el nodo 1 se detiene en el símbolo del sistema del CARGADOR. Si no interrumpe EL ARRANQUE AUTOMÁTICO a tiempo y el nodo 1 comienza a arrancar, espere a que aparezca el mensaje y pulse **Ctrl-C** para ir al menú de inicio. Cuando el nodo se detenga en el menú de arranque, utilice la opción 8 para reiniciar el nodo e interrumpir el AUTOARRANQUE durante el reinicio.
- 6. En el símbolo del SISTEMA LOADER> del nodo 1, establezca las variables de entorno predeterminadas:

set-defaults

7. Guarde la configuración predeterminada de las variables de entorno:

saveenv

#### <span id="page-20-0"></span>**Sustituya la controladora AFF A700 o FAS9000 y los módulos NVRAM**

En este momento, el nodo 1 está inactivo y todos los datos están servidos por el nodo 2. Como los nodos 1 y 2 están en el mismo chasis y están encendidos con el mismo conjunto de fuentes de alimentación, no apague el chasis. Debe tener cuidado de quitar únicamente el módulo del controlador del nodo 1 y el módulo NVRAM del nodo 1. Normalmente, el nodo 1 es la controladora A, situada en el lado izquierdo del chasis cuando se mira las controladoras desde la parte posterior del sistema. La etiqueta de la controladora se encuentra en el chasis directamente sobre el módulo de la controladora.

#### **Antes de empezar**

Si usted no está ya conectado a tierra, correctamente tierra usted mismo.

#### **Quite el módulo de controladoras A700 o FAS9000 de AFF**

Siga el siguiente procedimiento para quitar el módulo de controladoras A700 o FAS9000 de AFF.

#### **Pasos**

1. Desconecte el cable de consola, si lo hubiera, y el cable de gestión del módulo del controlador 1 antes de quitar el módulo del controlador del nodo 1.

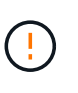

Cuando esté trabajando en el nodo 1, quite únicamente la consola y los cables e0M del nodo 1. Durante este proceso, no debe quitar ni cambiar ningún otro cable ni conexión de los nodos 1 o 2.

- 2. Desbloquee y extraiga el módulo De la controladora A del chasis.
	- a. Deslice el botón naranja del asa de la leva hacia abajo hasta que se desbloquee.

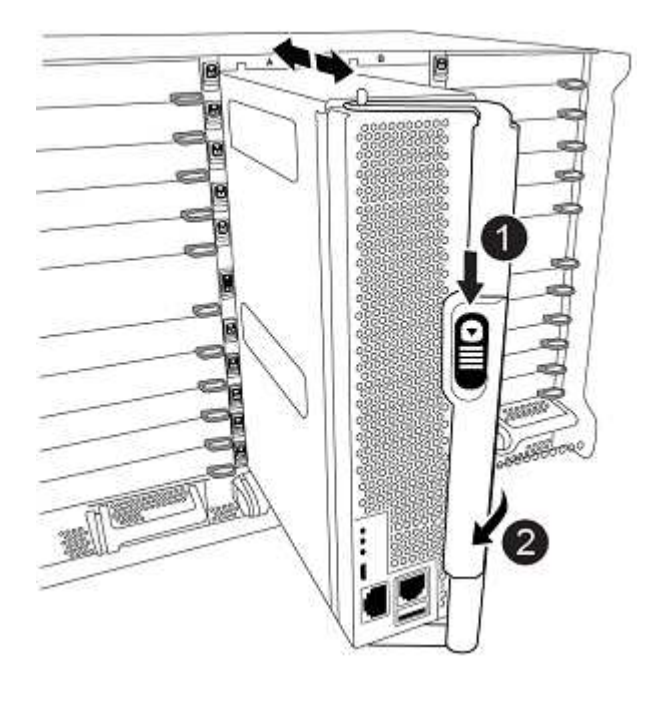

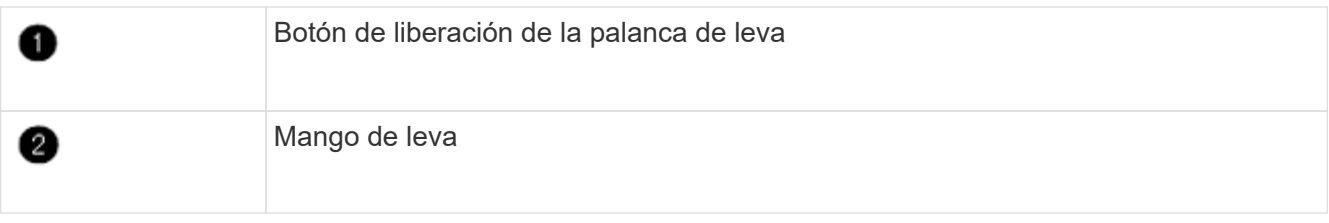

a. Gire el asa de leva para que desacople completamente el módulo del controlador del chasis y, a continuación, deslice el módulo del controlador para sacarlo del chasis.

Asegúrese de que admite la parte inferior del módulo de la controladora cuando la deslice para sacarlo del chasis.

#### **Quite el módulo NVRAM del A700 o FAS9000 de AFF**

Utilice el siguiente procedimiento para quitar el módulo NVRAM del A700 o FAS9000 de AFF.

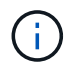

El módulo NVRAM A700 o FAS9000 de AFF se encuentra en la ranura 6 y tiene el doble de altura que los otros módulos del sistema.

#### **Pasos**

- 1. Desbloquee y retire el módulo NVRAM de la ranura 6 del nodo 1.
	- a. Pulse el botón de leva numerado y con letras.

El botón de leva se aleja del chasis.

b. Gire el pestillo de la leva hacia abajo hasta que esté en posición horizontal.

El módulo NVRAM se desconecta del chasis y se mueve unas pocas pulgadas.

c. Extraiga el módulo NVRAM del chasis tirando de las lengüetas de tiro situadas en los lados de la cara del módulo.

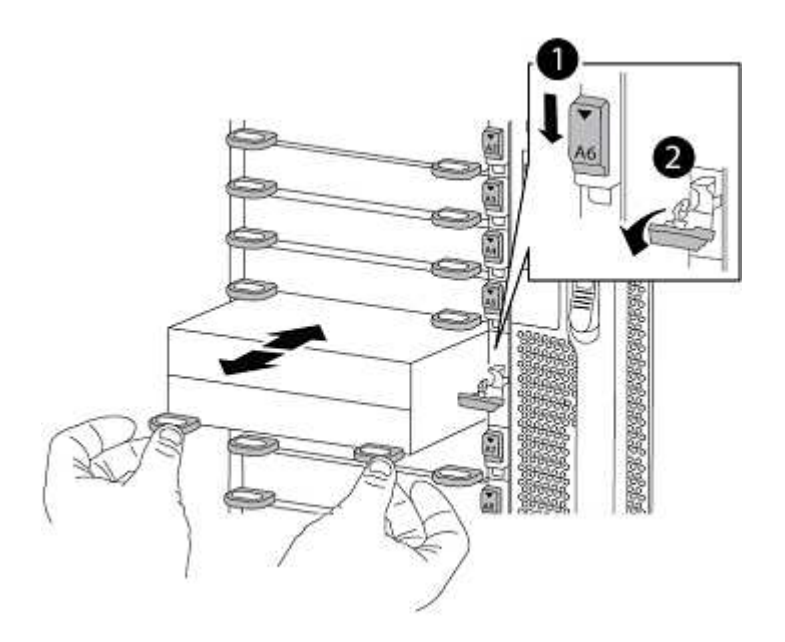

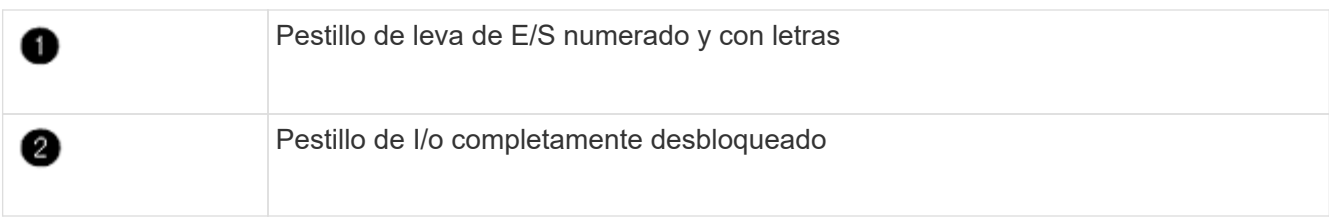

#### **Instale ASA A900, AFF A900 o FAS9500 NVRAM y los módulos del controlador**

Instale los módulos NVRAM y las controladoras ASA A900, AFF A900 o FAS9500 que recibió para la actualización en node1.

Debe tener en cuenta lo siguiente al realizar la instalación:

- Mueva todos los módulos de relleno vacíos en las ranuras 6-1 y 6-2 del módulo NVRAM antiguo al nuevo módulo NVRAM.
- NO mueva el dispositivo coredump del módulo NVRAM de AFF A700 al módulo NVRAM de ASA A900 o AFF A900.
- Mueva todos los módulos de memoria caché flash instalados en el módulo NVRAM FAS9000 al módulo NVRAM FAS9500.

## **Antes de empezar**

Si usted no está ya conectado a tierra, correctamente tierra usted mismo.

## **Instale el módulo ASA A900, AFF A900 o FAS9500 NVRAM**

Use el siguiente procedimiento para instalar el módulo NVRAM ASA A900, AFF A900 o FAS9500 en la ranura 6 de node1.

## **Pasos**

- 1. Alinee el módulo NVRAM con los bordes de la abertura del chasis en la ranura 6.
- 2. Deslice suavemente el módulo NVRAM hacia dentro de la ranura hasta que el pestillo de leva de E/S con letras y numerado comience a acoplarse con el pasador de leva de E/S y, a continuación, empuje el pestillo de leva de E/S hasta bloquear el módulo NVRAM en su sitio.

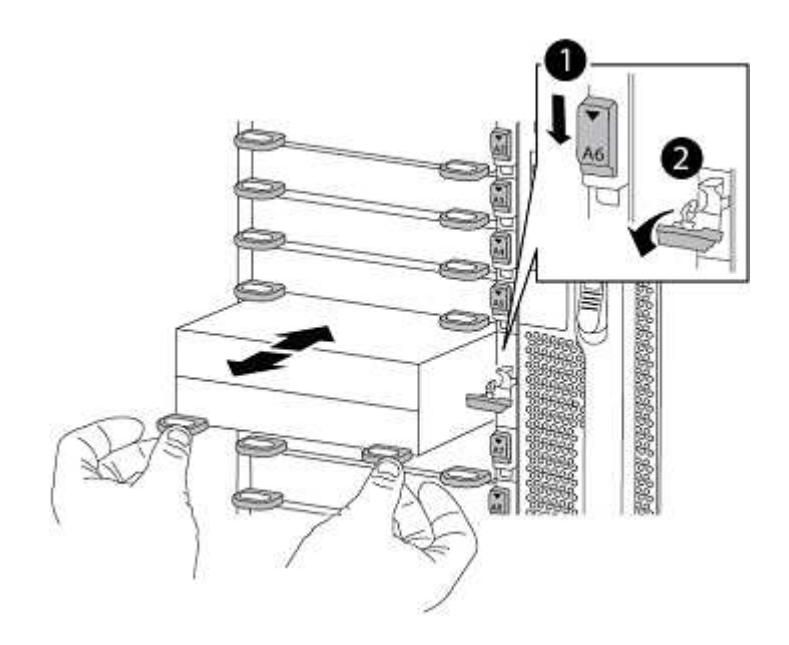

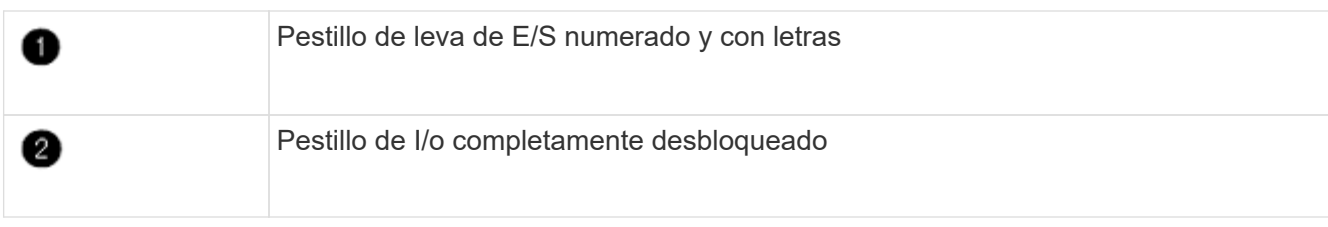

## **Instale el módulo del controlador ASA A900, AFF A900 o FAS9500 en node1.**

Utilice el siguiente procedimiento para instalar el módulo de controlador ASA A900, AFA A900 o FAS9500 en node1.

#### **Pasos**

1. Alinee el extremo del módulo del controlador con la apertura A en el chasis y, a continuación, empuje suavemente el módulo del controlador hasta la mitad dentro del sistema.

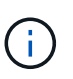

No inserte completamente el módulo de la controladora en el chasis hasta que se le indique hacerlo más adelante en el procedimiento.

2. Conecte los puertos de consola y de gestión al módulo del controlador 1-1.

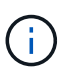

Dado que el chasis ya está ENCENDIDO, el nodo 1 inicia la inicialización del BIOS seguido del autoarranque tan pronto como esté completamente colocado. Para interrumpir el arranque del nodo 1, antes de insertar por completo el módulo del controlador en la ranura, se recomienda conectar la consola serie y los cables de gestión al módulo del controlador del nodo 1.

3. Empuje firmemente el módulo de la controladora en el chasis hasta que se ajuste al plano medio y esté totalmente asentado.

El pestillo de bloqueo se eleva cuando el módulo del controlador está completamente asentado.

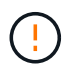

Para evitar dañar los conectores, no ejerza una fuerza excesiva al deslizar el módulo del controlador hacia el chasis.

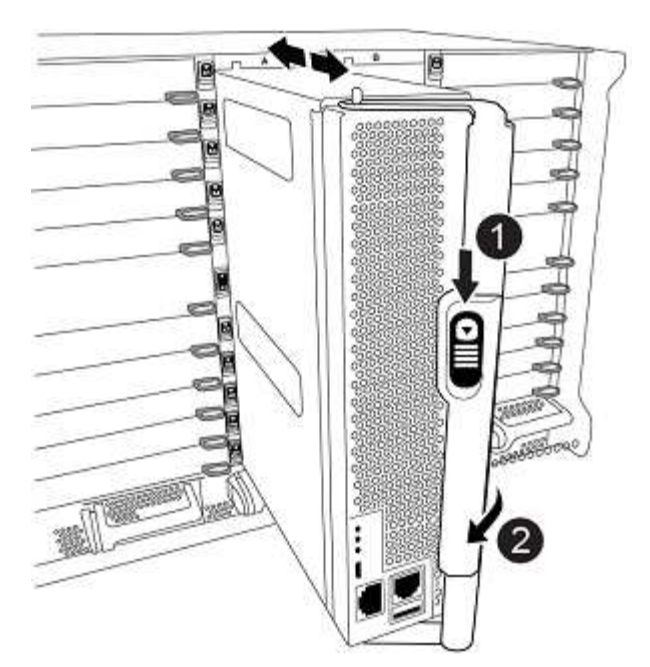

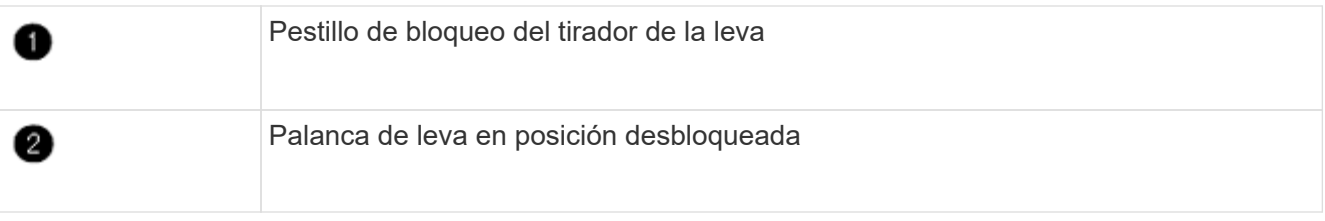

- 4. Conecte la consola de serie en cuanto esté sentado el módulo y esté listo para interrumpir EL ARRANQUE AUTOMÁTICO del nodo 1.
- 5. Después de interrumpir EL ARRANQUE AUTOMÁTICO, el nodo 1 se detiene en el símbolo del sistema del CARGADOR. Si no interrumpe EL ARRANQUE AUTOMÁTICO a tiempo y el nodo 1 comienza a arrancar, espere a que aparezca el mensaje y pulse **Ctrl-C** para ir al menú de inicio. Cuando el nodo se detenga en el menú de arranque, utilice la opción 8 Para reiniciar el nodo e interrumpir EL ARRANQUE AUTOMÁTICO durante el reinicio.
- 6. En el símbolo del SISTEMA LOADER> del nodo 1, establezca las variables de entorno predeterminadas:

set-defaults

7. Guarde la configuración predeterminada de las variables de entorno:

saveenv

## <span id="page-24-0"></span>**Netboot el nodo 1**

Después de intercambiar los módulos del sistema de reemplazo correspondientes, debe netboot node1. El término arranque desde red significa que se arranca desde una imagen ONTAP almacenada en un servidor remoto. Cuando se prepara para el arranque por red, se añade una copia de la imagen de arranque de ONTAP 9 en un servidor web al que el sistema pueda acceder.

No es posible comprobar la versión de ONTAP instalada en el soporte de arranque del módulo de controlador

de reemplazo a menos que esté instalado en un chasis y ENCENDIDO. La versión de ONTAP en el soporte de arranque del sistema de reemplazo debe ser la misma que la versión de ONTAP que se ejecuta en el sistema antiguo que se está actualizando, y las imágenes de arranque primarias y de backup deben coincidir. Para verificar la versión mínima de ONTAP admitida para la actualización, consulte ["Descripción general"](#page-2-1).

Puede configurar las imágenes mediante el modo de reiniciar el sistema seguido de wipeconfig desde el menú de arranque. Si el módulo de la controladora se usaba anteriormente en otro clúster, el wipeconfig el comando borra toda la configuración residual del soporte de arranque.

También puede utilizar la opción de arranque USB para realizar el arranque desde red. Consulte el artículo de la base de conocimientos "Cómo utilizar el comando boot recovery LOADER para instalar ONTAP para la [configuración inicial de un sistema".](https://kb.netapp.com/Advice_and_Troubleshooting/Data_Storage_Software/ONTAP_OS/How_to_use_the_boot_recovery_LOADER_command_for_installing_ONTAP_for_initial_setup_of_a_system)

### **Antes de empezar**

- Compruebe que puede acceder a un servidor HTTP con el sistema.
- Descargue los archivos del sistema necesarios para su sistema y la versión correcta de ONTAP en el *sitio de soporte de NetApp*. Consulte ["Referencias"](#page-76-0) Para enlazar con el *sitio de soporte de NetApp*.

### **Acerca de esta tarea**

Debe reiniciar el sistema de las controladoras nuevas si no tienen la misma versión de ONTAP 9 instalada en ellas que se instala en las controladoras originales. Tras instalar cada controladora nueva, arranque el sistema desde la imagen de ONTAP 9 almacenada en el servidor web. A continuación, puede descargar los archivos correctos en el dispositivo multimedia de arranque para posteriores arranques del sistema.

#### **Pasos**

- 1. Consulte ["Referencias"](#page-76-0) Para establecer un enlace al *sitio de soporte de NetApp* para descargar los archivos que se utilizan para reiniciar el sistema.
- 2. Descargue el software ONTAP adecuado desde la sección de descarga del software del *sitio de soporte de NetApp* y almacene el <ontap\_version>\_image.tgz archivo en un directorio accesible a través de la web.
- 3. Cambie al directorio accesible a la Web y compruebe que los archivos que necesita están disponibles.
- 4. Su lista de directorios debería contener <ontap\_version>\_image.tgz.
- 5. Configure la conexión para reiniciar el sistema eligiendo una de las siguientes acciones.

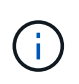

Se deben utilizar el puerto e IP de gestión como conexión para reiniciar el sistema. No utilice una IP de LIF de datos ni una interrupción del servicio de datos mientras se realiza la actualización.

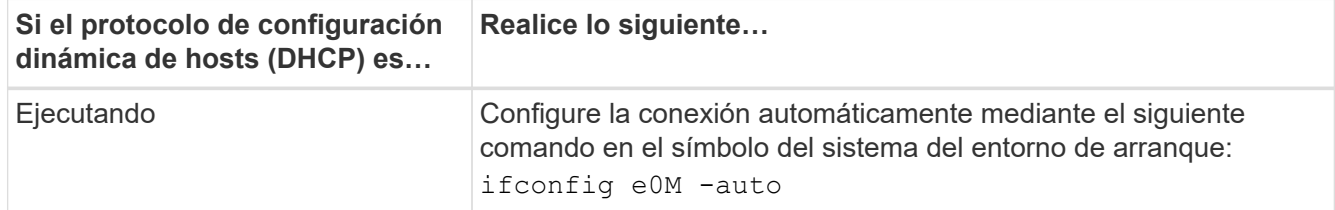

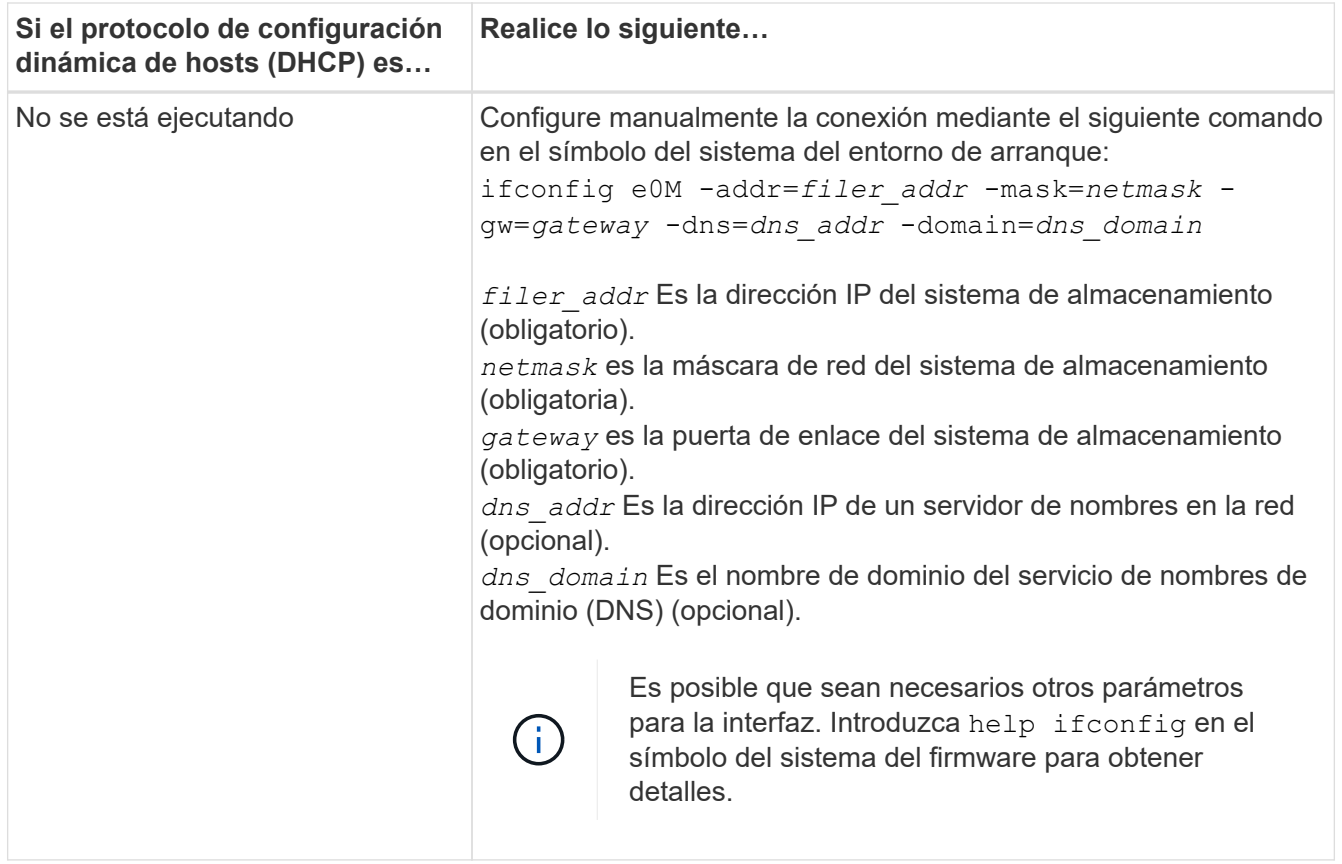

6. Reiniciar el sistema en el nodo 1:

```
netboot http://<web server_ip/path_to_web_accessible_directory>/netboot/kernel
```
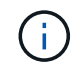

No interrumpa el arranque.

7. Espere a que node1 se ejecute ahora en el módulo de controlador ASA A900, AFF A900 o FAS9500 para arrancar y mostrar las opciones del menú de arranque como se muestra a continuación:

```
Please choose one of the following:
(1) Normal Boot.
(2) Boot without /etc/rc.
(3) Change password.
(4) Clean configuration and initialize all disks.
(5) Maintenance mode boot.
(6) Update flash from backup config.
(7) Install new software first.
(8) Reboot node.
(9) Configure Advanced Drive Partitioning.
(10) Set Onboard Key Manager recovery secrets.
(11) Configure node for external key management.
Selection (1-11)?
```
8. En el menú de inicio, seleccione opción (7) Install new software first.

Esta opción del menú descarga e instala la nueva imagen de ONTAP en el dispositivo de arranque.

Ignore el siguiente mensaje:

This procedure is not supported for Non-Disruptive Upgrade on an HA pair

Esta nota se aplica a actualizaciones de software ONTAP no disruptivas, y no a actualizaciones de controladoras.

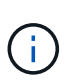

Utilice siempre netboot para actualizar el nodo nuevo a la imagen deseada. Si utiliza otro método para instalar la imagen en la nueva controladora, podría instalarse la imagen incorrecta. Este problema se aplica a todas las versiones de ONTAP. El procedimiento para reiniciar el sistema combinado con la opción (7) Install new software Limpia el soporte de arranque y coloca la misma versión ONTAP en ambas particiones de imagen.

9. Si se le solicita que continúe el procedimiento, introduzca  $y$ , Y cuando se le solicite el paquete, escriba la dirección URL:

```
http://<web server ip/path to web-
accessible directory>/<ontap version> image.tgz
```
La <path to the web-accessible directory> debería conducir al lugar en el que se ha descargado el <ontap version> image.tgz pulg Paso 2.

- 10. Lleve a cabo los siguientes pasos para reiniciar el módulo del controlador:
	- a. Introduzca n para omitir la recuperación del backup cuando aparezca la siguiente solicitud:

Do you want to restore the backup configuration now?  $\{y|n\}$ 

b. Introduzca y para reiniciar cuando vea el siguiente aviso:

The node must be rebooted to start using the newly installed software. Do you want to reboot now? {y|n}

El módulo del controlador se reinicia pero se detiene en el menú de inicio porque el dispositivo de arranque se ha reformateado y los datos de configuración deben restaurarse.

- 11. En el aviso, ejecute el wipeconfig comando para borrar cualquier configuración previa en el soporte de arranque:
	- a. Cuando vea el mensaje siguiente, responda yes:

```
This will delete critical system configuration, including cluster
membership.
Warning: do not run this option on a HA node that has been taken
over.
Are you sure you want to continue?:
```
- b. El nodo se reinicia para finalizar el wipeconfig y luego se detiene en el menú de inicio.
- 12. Seleccione opción 5 para pasar al modo de mantenimiento desde el menú de arranque. Responda yes en el símbolo del sistema hasta que el nodo se detenga en el modo de mantenimiento y en el símbolo del sistema \*>.
- 13. Verifique que la controladora y el chasis estén configurados como ha:

ha-config show

En el siguiente ejemplo, se muestra el resultado del ha-config show comando:

```
Chassis HA configuration: ha
Controller HA configuration: ha
```
14. Si la controladora y el chasis no están configurados como ha, utilice los siguientes comandos para corregir la configuración:

ha-config modify controller ha

ha-config modify chassis ha

15. Compruebe el ha-config configuración:

ha-config show

Chassis HA configuration: ha Controller HA configuration: ha

16. Detener nodo 1:

halt

El nodo 1 debería detenerse en el aviso DEL CARGADOR.

17. En el nodo 2, compruebe la fecha, la hora y la zona horaria del sistema:

date

18. En el nodo 1, compruebe la fecha con el siguiente comando en el símbolo del sistema del entorno de arranque:

show date

19. Si es necesario, establezca la fecha en el nodo 1:

set date *mm/dd/yyyy*

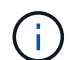

Establezca la fecha UTC correspondiente en el nodo 1.

20. En el nodo 1, compruebe la hora utilizando el siguiente comando en el símbolo del sistema del entorno de arranque:

show time

21. Si es necesario, establezca la hora en el nodo 1:

```
set time hh:mm:ss
```
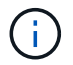

Establezca la hora UTC correspondiente en el nodo 1.

22. Establezca el ID del sistema del partner en el nodo 1:

```
setenv partner-sysid node2_sysid
```
Para el nodo 1, el partner-sysid debe ser del nodo 2. Puede obtener el ID de sistema del nodo 2 en node show -node *node2* salida de comandos en 2.

a. Guarde los ajustes:

saveenv

23. En el nodo 1, en el aviso del CARGADOR, verifique el partner-sysid para el nodo 1:

```
printenv partner-sysid
```
# <span id="page-29-0"></span>**Etapa 3. Arranque node1 con los módulos del sistema de sustitución**

## <span id="page-29-1"></span>**Descripción general**

Durante la etapa 3, se inicia node1 con módulos de sistema actualizados y se verifica la instalación node1 actualizada. Si utiliza el cifrado de volúmenes de NetApp (NVE), debe restaurar la configuración del gestor de claves. También puede reubicar agregados no raíz y LIF de datos NAS del nodo 2 al nodo 1 actualizado y comprobar que las LIF DE SAN existen en el nodo 1.

#### **Pasos**

- 1. ["Arranque node1 con los módulos del sistema de sustitución"](#page-30-0)
- 2. ["Compruebe la instalación del nodo 1"](#page-35-0)
- 3. ["Restaure la configuración de Key-Manager en el nodo 1 actualizado"](#page-39-0)
- 4. ["Mueva agregados no raíz y LIF de datos NAS que pertenecen al nodo 1 del nodo 2 al nodo 1 actualizado"](#page-40-0)

# <span id="page-30-0"></span>**Arranque node1 con los módulos del sistema de sustitución**

node1 con los módulos de reemplazo está ahora listo para arrancar. Esta sección proporciona los pasos necesarios para arrancar node1 con los módulos de reemplazo para las siguientes configuraciones de actualización:

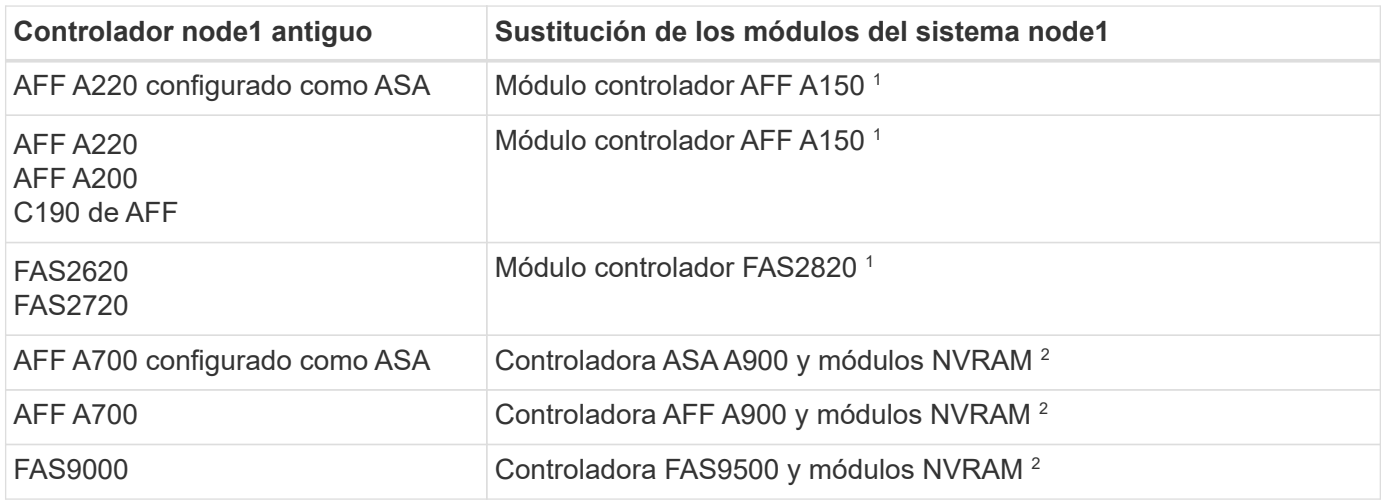

1 Al sustituir los módulos del controlador, se mueven todas las conexiones del módulo del controlador antiguo al módulo de reemplazo.

 $^{\rm 2}$  Al sustituir la controladora y los módulos NVRAM, solo se mueven las conexiones de consola y de gestión.

## **Pasos**

1. Si tiene unidades de cifrado de almacenamiento de NetApp (NSE) instaladas, realice los pasos siguientes.

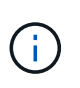

Si aún no lo ha hecho anteriormente en el procedimiento, consulte el artículo de la base de conocimientos ["Cómo saber si una unidad tiene la certificación FIPS"](https://kb.netapp.com/onprem/ontap/Hardware/How_to_tell_if_a_drive_is_FIPS_certified) para determinar el tipo de unidades de autocifrado que están en uso.

a. Configurado bootarg.storageencryption.support para true o. false:

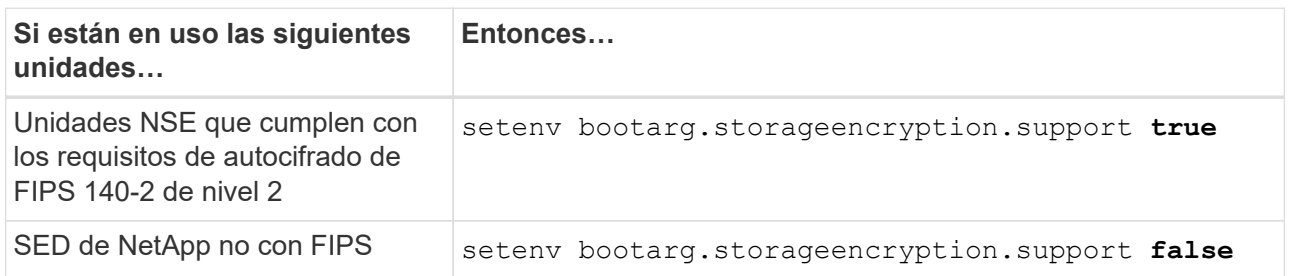

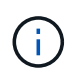

No es posible mezclar unidades FIPS con otros tipos de unidades en el mismo nodo o la pareja de alta disponibilidad. Puede mezclar unidades de cifrado distinto de SED en el mismo nodo o par de alta disponibilidad.

b. Vaya al menú de inicio especial y seleccione la opción (10) Set Onboard Key Manager recovery secrets.

Introduzca la frase de acceso y la información de copia de seguridad registrada anteriormente. Consulte ["Gestione el cifrado del almacenamiento con el gestor de claves incorporado".](#page-14-2)

2. Arranque el nodo en el menú de arranque:

boot\_ontap menu

3. Para reasignar los discos antiguos de node1 al node1 de reemplazo, introduzca «22/7» y seleccione la opción oculta boot\_after\_controller\_replacement cuando el nodo se detiene en el menú de arranque.

Tras un breve retraso, se le pedirá que introduzca el nombre del nodo que se va a reemplazar. Si hay discos compartidos (también llamados Advanced Disk Partitioning (ADP) o discos con particiones), se le pedirá que introduzca el nombre del nodo del compañero de alta disponibilidad.

Estos mensajes pueden aparecer ocultos en los mensajes de la consola. Si no introduce un nombre de nodo o introduce un nombre incorrecto, se le pedirá que vuelva a introducir el nombre.

> Si [localhost:disk.encryptNoSupport:ALERT]: Detected FIPS-certified encrypting drive y, o [localhost:diskown.errorDuringIO:error]: error 3 (disk failed) on disk se producen errores, realice los pasos siguientes:

- a. Detenga el nodo en el símbolo del sistema del CARGADOR.
- b. Compruebe y restablezca los bootargs de cifrado de almacenamiento mencionados en Paso 1.
- c. En el símbolo del sistema del cargador, arranque:

boot\_ontap

Puede utilizar el siguiente ejemplo como referencia:

```
LOADER-A> boot_ontap menu
.
.
<output truncated>
.
All rights reserved.
*******************************
\star * \star* Press Ctrl-C for Boot Menu. *
\star * \star*******************************
.
<output truncated>
.
Please choose one of the following:
(1) Normal Boot.
(2) Boot without /etc/rc.
(3) Change password.
(4) Clean configuration and initialize all disks.
(5) Maintenance mode boot.
(6) Update flash from backup config.
(7) Install new software first.
(8) Reboot node.
(9) Configure Advanced Drive Partitioning.
(10) Set Onboard Key Manager recovery secrets.
(11) Configure node for external key management.
Selection (1-11)? 22/7
(22/7) Print this secret List
(25/6) Force boot with multiple filesystem
disks missing.
(25/7) Boot w/ disk labels forced to clean.
(29/7) Bypass media errors.
(44/4a) Zero disks if needed and create new
flexible root volume.
(44/7) Assign all disks, Initialize all
disks as SPARE, write DDR labels
.
.
<output truncated>
.
.
(wipeconfig) Clean all configuration on boot
```

```
device
(boot after controller replacement) Boot after controller upgrade
(boot after mcc transition) Boot after MCC transition
(9a) Unpartition all disks and remove
their ownership information.
(9b) Clean configuration and
initialize node with partitioned disks.
(9c) Clean configuration and
initialize node with whole disks.
(9d) Reboot the node.
(9e) Return to main boot menu.
The boot device has changed. System configuration information could
be lost. Use option (6) to restore the system configuration, or
option (4) to initialize all disks and setup a new system.
Normal Boot is prohibited.
Please choose one of the following:
(1) Normal Boot.
(2) Boot without /etc/rc.
(3) Change password.
(4) Clean configuration and initialize all disks.
(5) Maintenance mode boot.
(6) Update flash from backup config.
(7) Install new software first.
(8) Reboot node.
(9) Configure Advanced Drive Partitioning.
(10) Set Onboard Key Manager recovery secrets.
(11) Configure node for external key management.
Selection (1-11)? boot after controller replacement
This will replace all flash-based configuration with the last backup
to disks. Are you sure you want to continue?: yes
.
.
<output truncated>
.
.
Controller Replacement: Provide name of the node you would like to
replace:<nodename of the node being replaced>
Changing sysid of node node1 disks.
Fetched sanown old owner sysid = 536940063 and calculated old sys id
```

```
= 536940063Partner sysid = 4294967295, owner sysid = 536940063
.
.
<output truncated>
.
.
varfs backup restore: restore using /mroot/etc/varfs.tgz
varfs backup restore: attempting to restore /var/kmip to the boot
device
varfs backup restore: failed to restore /var/kmip to the boot device
varfs backup restore: attempting to restore env file to the boot
device
varfs backup restore: successfully restored env file to the boot
device wrote key file "/tmp/rndc.key"
varfs backup restore: timeout waiting for login
varfs backup restore: Rebooting to load the new varfs
Terminated
<node reboots>
System rebooting...
.
.
Restoring env file from boot media...
copy env file: scenario = head upgrade
Successfully restored env file from boot media...
Rebooting to load the restored env file...
.
System rebooting...
.
.
.
<output truncated>
.
.
.
.
WARNING: System ID mismatch. This usually occurs when replacing a
boot device or NVRAM cards!
Override system ID? {y|n} y
.
.
.
.
Login:
```
Los ID del sistema que se muestran en el ejemplo anterior son ID de ejemplo. Los ID reales del sistema de los nodos que va a actualizar serán diferentes.

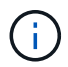

Entre introducir nombres de nodo en la solicitud de entrada y la solicitud de inicio de sesión, el nodo se reinicia unas cuantas veces para restaurar las variables de entorno, actualizar el firmware en las tarjetas del sistema y para otras actualizaciones de ONTAP.

## <span id="page-35-0"></span>**Compruebe la instalación del nodo 1**

Debe verificar la instalación de node1 con los módulos del sistema de reemplazo. Como no existe ningún cambio en los puertos físicos, no es necesario asignar los puertos físicos del nodo 1 anterior al nodo 1 de reemplazo.

### **Acerca de esta tarea**

Después de arrancar node1 con el módulo de controlador de reemplazo, compruebe que está instalado correctamente. Debe esperar a que el nodo 1 se una al quórum y reanudar la operación de reemplazo de la controladora.

En este punto del procedimiento, la operación de actualización de la controladora debería haberse pausado mientras el nodo 1 intenta unir automáticamente el quórum.

#### **Pasos**

1. Compruebe que el nodo 1 ha Unido al quórum:

cluster show -node node1 -fields health

El resultado del health el campo debe ser true.

2. Compruebe que el nodo 1 forme parte del mismo clúster que el nodo 2 y que esté en buen estado:

cluster show

3. Cambie al modo de privilegio avanzado:

set advanced

4. Compruebe el estado del funcionamiento de sustitución de la controladora y compruebe que está en pausa y en el mismo estado que tenía antes de detener el nodo 1 para realizar las tareas físicas de instalación de nuevas controladoras y mover cables:

system controller replace show

system controller replace show-details

5. Reanude la operación de sustitución de la controladora:

system controller replace resume

6. La operación de reemplazo de la controladora se detiene para intervención con el siguiente mensaje:
Cluster::\*> system controller replace show Node Status Error-Action ------------ ------------------------ ------------------------------------ Node1 Paused-for-intervention Follow the instructions given in Step Details Node2 None Step Details: -------------------------------------------- To complete the Network Reachability task, the ONTAP network configuration must be manually adjusted to match the new physical network configuration of the hardware. This includes: 1. Re-create the interface group, if needed, before restoring VLANs. For detailed commands and instructions, refer to the "Re-creating VLANs, ifgrps, and broadcast domains" section of the upgrade controller hardware guide for the ONTAP version running on the new controllers. 2. Run the command "cluster controller-replacement network displacedvlans show" to check if any VLAN is displaced. 3. If any VLAN is displaced, run the command "cluster controllerreplacement network displaced-vlans restore" to restore the VLAN on the desired port. 2 entries were displayed.

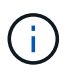

En este procedimiento, la sección *Re-creating VLAN, ifgrps y dominios de difusión* ha cambiado el nombre *Restore network Configuration on 1*.

7. Con el reemplazo de la controladora en estado de pausa, continúe a. [Restaurar la configuración de red en](#page-36-0) [el nodo 1](#page-36-0).

### <span id="page-36-0"></span>**Restaurar la configuración de red en el nodo 1**

Después de confirmar que el nodo 1 tiene quórum y que puede comunicarse con el nodo 2, compruebe que las VLAN, los grupos de interfaces y los dominios de retransmisión del nodo 1 estén visibles en el nodo 1. Además, compruebe que todos los puertos de red del nodo 1 estén configurados en sus dominios de retransmisión correctos.

### **Acerca de esta tarea**

Para obtener más información sobre la creación y recreación de VLAN, grupos de interfaces y dominios de retransmisión, consulte ["Referencias"](#page-76-0) Para vincular al contenido de *Network Management*.

### **Pasos**

1. Enumera todos los puertos físicos que están en el nodo 1 actualizado:

network port show -node node1

Se muestran todos los puertos de red física, los puertos VLAN y los puertos del grupo de interfaces en el nodo. A partir de esta salida, puede ver los puertos físicos que se han movido al Cluster Dominio de difusión por ONTAP. Puede usar esta salida para decidir qué puertos se deben usar como puertos miembro de grupo de interfaces, puertos base de VLAN o puertos físicos independientes para alojar LIF.

2. Enumere los dominios de retransmisión del clúster:

```
network port broadcast-domain show
```
3. Enumere la capacidad de acceso del puerto de red de todos los puertos del nodo 1:

```
network port reachability show -node node1
```
Debería ver un resultado como el siguiente ejemplo:

Cluster::> reachability show -node node1 (network port reachability show) Node Port Expected Reachability Reachability Status --------- -------- ------------------------------------ --------------------- Node1 a0a Default:Default ok a0a-822 Default:822 ok a0a-823 Default:823 ok e0M Default:Mgmt ok e11a - no-reachability e11b - no-reachability e11c - no-reachability e11d - no-reachability e3a - no-reachability e3b - no-reachability e4a Cluster:Cluster ok e4e Cluster:Cluster ok e5a - no-reachability e7a - no-reachability e9a Default:Default ok e9a-822 Default:822 ok e9a-823 Default:823 ok e9b Default:Default ok e9b-822 Default:822 ok e9b-823 Default:823 ok e9c Default:Default ok e9d Default:Default ok 22 entries were displayed.

En el ejemplo anterior, el nodo 1 arranca tras el reemplazo de la controladora. Algunos puertos no tienen accesibilidad porque no hay conectividad física. Debe reparar cualquier puerto con un estado de accesibilidad distinto de ok.

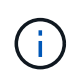

Durante la actualización, los puertos de red y su conectividad no se deben cambiar. Todos los puertos deben residir en los dominios de retransmisión correctos y la accesibilidad del puerto de red no debe cambiar. Sin embargo, antes de mover las LIF del nodo 2 al nodo 1, debe verificar la capacidad de almacenamiento y el estado de los puertos de red.

4. repare la accesibilidad de cada uno de los puertos del nodo 1 con un estado de accesibilidad distinto de ok utilizando el siguiente comando, en el siguiente orden:

network port reachability repair -node *node\_name* -port *port\_name*

- a. Puertos físicos
- b. Puertos VLAN

Debería ver un resultado como el siguiente ejemplo:

```
Cluster ::> reachability repair -node node1 -port e11b
```

```
Warning: Repairing port "node1:e11b" may cause it to move into a
different broadcast domain, which can cause LIFs to be re-homed away
from the port. Are you sure you want to continue? \{y|n\}:
```
Se espera un mensaje de advertencia, como se muestra en el ejemplo anterior, para los puertos con un estado de accesibilidad que puede ser diferente del estado de accesibilidad del dominio de difusión en el que se encuentra actualmente. Revise la conectividad del puerto y la respuesta y o. n según corresponda.

Verifique que todos los puertos físicos tengan la habilidad esperada:

network port reachability show

A medida que se realiza la reparación de accesibilidad, ONTAP intenta colocar los puertos en los dominios de retransmisión correctos. Sin embargo, si no se puede determinar la accesibilidad de un puerto y no pertenece a ninguno de los dominios de difusión existentes, ONTAP creará nuevos dominios de difusión para estos puertos.

5. Compruebe la accesibilidad del puerto:

```
network port reachability show
```
Cuando todos los puertos se configuran y se añaden correctamente a los dominios de retransmisión correctos, el network port reachability show el comando debería informar el estado de la accesibilidad como ok para todos los puertos conectados y el estado como no-reachability para puertos sin conectividad física. Si algún puerto informa de un estado distinto a estos dos, realice la reparación de accesibilidad y añada o quite puertos de sus dominios de retransmisión como se indica en Paso 4.

6. Compruebe que todos los puertos se han colocado en dominios de retransmisión:

network port show

7. Compruebe que todos los puertos de los dominios de retransmisión tengan la unidad de transmisión máxima (MTU) correcta configurada:

network port broadcast-domain show

- 8. Restaure los puertos iniciales de LIF, especificando los puertos iniciales de Vserver y LIF, si los hay, que deben restaurarse mediante los siguientes pasos:
	- a. Enumere las LIF que están desplazadas:

displaced-interface show

b. Restaure los nodos de inicio de LIF y sus puertos iniciales:

```
displaced-interface restore-home-node -node node name -vserver vserver name
-lif-name LIF_name
```
9. Verifique que todas las LIF tienen un puerto doméstico y que están administrativamente más arriba:

network interface show -fields home-port, status-admin

# **Restaure la configuración de Key-Manager en el nodo 1 actualizado**

Si utiliza el cifrado de agregados de NetApp (NAE) o el cifrado de volúmenes de NetApp (NVE) para cifrar volúmenes en el sistema que se está actualizando, la configuración de cifrado debe sincronizarse con los nodos nuevos. Si no vuelve a sincronizar el gestor de claves, cuando se reinstalan los agregados del nodo 1 del nodo 2 en el nodo 1 actualizado mediante ARL, pueden producirse fallos, ya que el nodo 1 no tiene las claves de cifrado requeridas para conectar los volúmenes y agregados cifrados.

### **Acerca de esta tarea**

Para sincronizar la configuración de cifrado con los nuevos nodos, realice los siguientes pasos:

#### **Pasos**

1. Ejecute el siguiente comando desde el nodo 1:

```
security key-manager onboard sync
```
2. Compruebe que la clave SVM-KEK se haya restaurado a "true" en el nodo 1 antes de reubicar los agregados de datos:

```
::> security key-manager key query -node node1 -fields restored -key
-type SVM-KEK
```

```
Ejemplo
```

```
::> security key-manager key query -node node1 -fields restored -key
-type SVM-KEK
node vserver key-server key-id
restored
--------- --------- --
 --------
node1 svm1 "" 00000000000000000200000000000a008a81976
true
                                2190178f9350e071fbb90f00000000000000000
```
# **Mueva agregados no raíz y LIF de datos NAS que pertenecen al nodo 1 del nodo 2 al nodo 1 actualizado**

Después de verificar la configuración de red en node1 y antes de reubicar agregados de node2 a node1, debe verificar que los LIF de datos NAS que pertenecen a node1 y que están actualmente en node2 se reubiquen de node2 a node1. También debe comprobar que las LIF SAN existen en el nodo 1.

## **Acerca de esta tarea**

Las LIF remotas gestionan el tráfico a LUN DE SAN durante el procedimiento de actualización. No es necesario mover LIF DE SAN durante la actualización para el estado del clúster o del servicio. Los LIF SAN no se mueven a menos que tengan que asignarse a nuevos puertos. Después de conectar el nodo 1, debe comprobar que el estado de las LIF es bueno y que están ubicadas en los puertos correspondientes.

### **Pasos**

1. Reanude la operación de reubicación:

system controller replace resume

El sistema ejecuta las siguientes tareas:

- Comprobación de quórum del clúster
- Comprobación del ID del sistema
- Comprobación de la versión de la imagen
- Comprobación de la plataforma de destino
- Comprobación de accesibilidad de red

La operación se detiene en esta fase de la comprobación de accesibilidad de red.

2. Realice una comprobación de accesibilidad de la red:

```
network port reachability show -node node1
```
Confirme que todos los puertos conectados, incluidos el grupo de interfaces y los puertos de VLAN, muestran su estado como OK.

3. Reanude la operación de reubicación:

system controller replace resume

El sistema realiza las siguientes comprobaciones:

- Comprobación del estado del clúster
- Comprobación del estado de LIF de clúster

Tras realizar estas comprobaciones, el sistema reubica los agregados no raíz y las LIF de datos NAS que pertenecen al nodo 1 nuevo.

La operación de reemplazo de la controladora se coloca en pausa una vez que se completa la reubicación de recursos.

4. Comprobar el estado de las operaciones de reubicación de agregados y movimiento de LIF de datos de NAS:

system controller replace show-details

Si el procedimiento de reemplazo de la controladora está en pausa, compruebe y corrija el error, si corresponde, y luego emita resume para continuar la operación.

5. Si es necesario, restaure y devuelva los LIF desplazados. Enumerar las LIF desplazadas:

cluster controller-replacement network displaced-interface show

Si hay alguna LIF desplazada, restaurar el nodo raíz nuevamente al nodo 1:

cluster controller-replacement network displaced-interface restore-home-node

6. Reanude la operación para solicitar que el sistema realice las comprobaciones previas necesarias:

system controller replace resume

El sistema realiza las siguientes comprobaciones posteriores:

- Comprobación de quórum del clúster
- Comprobación del estado del clúster
- Comprobación de reconstrucción de los agregados
- Comprobación del estado del agregado
- Comprobación del estado del disco
- Comprobación del estado de LIF de clúster
- Comprobación del volumen

# **Etapa 4. Reubicar recursos y retirar node2**

# **Descripción general**

Durante la etapa 4, se reubicarán los agregados no raíz y los LIF de datos NAS del nodo

2 al nodo 1 actualizado y se retirarán los nodos 2.

### **Pasos**

- 1. ["Reubique los agregados que no son raíz y los LIF de datos NAS del nodo 2 al nodo 1"](#page-42-0)
- 2. ["Retire el nodo 2"](#page-43-0)

# <span id="page-42-0"></span>**Reubique los agregados que no son raíz y los LIF de datos NAS del nodo 2 al nodo 1**

Antes de poder sustituir node2 con el módulo del sistema de reemplazo, primero debe reubicar los agregados no raíz que pertenecen a node2 a node1.

### **Antes de empezar**

Una vez completadas las comprobaciones posteriores a la fase anterior, la versión de recursos para el nodo 2 se iniciará automáticamente. Los agregados que no son raíz y los LIF de datos que no son SAN se migran del nodo 2 al nuevo nodo 1.

### **Acerca de esta tarea**

Una vez migrados los agregados y las LIF, la operación se coloca en pausa con fines de verificación. En este momento, debe comprobar que todos los agregados que no son raíz y los LIF de datos no SAN se han migrado al nodo 1 nuevo.

El propietario raíz de los agregados y las LIF no se modifica; solo se modifica el propietario actual.

### **Pasos**

1. Compruebe que todos los agregados que no son raíz están en línea y su estado en el nodo 1:

storage aggregate show -node node1 -state online -root false

El ejemplo siguiente muestra que los agregados no raíz del nodo 1 están en línea:

```
cluster::> storage aggregate show -node node1 state online -root false
Aggregate Size Available Used% State #Vols Nodes
RAID Status
---------- --------- --------- ------ ----- ----- ------
------- ------
aggr 1 744.9GB 744.8GB 0% online 5 node1
raid_dp normal
aggr 2 825.0GB 825.0GB 0% online 1 node1
raid_dp normal
2 entries were displayed.
```
Si los agregados se han desconectado o quedan extranjeros en el nodo 1, conectarlos utilizando el siguiente comando del nuevo nodo 1, una vez para cada agregado:

storage aggregate online -aggregate aggr name

2. Verifique que todos los volúmenes estén conectados en el nodo 1 usando el siguiente comando del nodo 1

y examinando su resultado:

volume show -node node1 -state offline

Si alguno de los volúmenes está sin conexión en el nodo 1, conectarlos utilizando el siguiente comando del nodo 1, una vez para cada volumen:

volume online -vserver *vserver-name* -volume *volume-name*

La *vserver-name* para utilizarlo con este comando se encuentra en el resultado del anterior volume show comando.

3. Compruebe que las LIF se han movido a los puertos correctos y que tienen el estado de up. Si alguna LIF está inactiva, establezca el estado administrativo de las LIF en up Con el siguiente comando, una vez para cada LIF:

```
network interface modify -vserver vserver_name -lif LIF_name -home-node
nodename - status-admin up
```
4. Compruebe que no haya ninguna LIF de datos en el nodo 2 mediante el siguiente comando y examinar el resultado:

network interface show -curr-node *node2* -role data

## <span id="page-43-0"></span>**Retire el nodo 2**

Para retirar node2, primero debe apagar node2 correctamente y quitarlo del rack o el chasis.

#### **Pasos**

1. Reanude la operación:

system controller replace resume

El nodo se detiene automáticamente.

#### **Después de terminar**

Puede retirar el nodo 2 una vez completada la actualización. Consulte ["Retire el sistema antiguo".](#page-69-0)

# **Etapa 5. Instale los módulos del sistema de reemplazo en node2**

### **Descripción general**

Durante la etapa 5, instale los nuevos módulos del sistema que recibió para el node2 actualizado y luego netboot node2.

#### **Pasos**

1. ["Instale los módulos del sistema de reemplazo en node2"](#page-44-0)

# <span id="page-44-0"></span>**Instale los módulos del sistema de reemplazo en node2**

Instale los módulos del sistema de reemplazo que recibió para la actualización en node2. El nodo 2 es la controladora B, situada en el lado derecho del chasis, cuando se tienen en cuenta las controladoras de la parte posterior del sistema.

- Instale el módulo del controlador ASA A150, AFF A150 o FAS2820 en node2
- Instale ASA A900, AFF A900 o FAS9500 NVRAM y los módulos del controlador en node2

## **Instale el módulo de controlador ASA A150, AFF A150 o FAS2820 en node2**

Instale el módulo de controlador ASA A150, AFF A150 o FAS2820 que recibió para la actualización en node2. El nodo 2 es la controladora B, situada en el lado derecho del chasis, cuando se tienen en cuenta las controladoras de la parte posterior del sistema.

### **Antes de empezar**

- Si usted no está ya conectado a tierra, correctamente tierra usted mismo.
- Desconecte todos los cables, incluidos los cables de consola, gestión, almacenamiento SAS y red de datos, de la controladora que se está quitando.

### **Pasos**

1. Alinee el extremo del módulo del controlador con el compartimiento B del chasis y, a continuación, empuje suavemente el módulo del controlador hasta la mitad dentro del sistema.

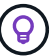

La bahía B se encuentra en el chasis, en la parte inferior.

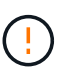

No inserte completamente el módulo de la controladora en el chasis hasta que se le indique hacerlo más adelante en el procedimiento.

2. Conecte los puertos de consola y de gestión al módulo de controladora 2.

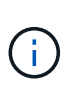

Como el chasis ya está ENCENDIDO, el nodo 2 empieza a arrancar en cuanto esté completamente asentado. Para evitar el arranque node2, NetApp recomienda conectar los cables de consola y gestión al módulo de controlador node2 antes de insertar por completo el módulo de controlador en la ranura.

3. Empuje firmemente el módulo de la controladora en el chasis hasta que se ajuste al plano medio y esté totalmente asentado.

El pestillo de bloqueo se eleva cuando el módulo del controlador está completamente asentado.

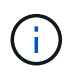

Para evitar dañar los conectores, no ejerza una fuerza excesiva al deslizar el módulo del controlador hacia el chasis.

- 4. Conecte la consola de serie en cuanto esté sentado el módulo y esté listo para interrumpir EL ARRANQUE AUTOMÁTICO del nodo 1.
- 5. Después de interrumpir EL ARRANQUE AUTOMÁTICO, el nodo 2 se detiene en el símbolo del sistema del CARGADOR. Si no interrumpe EL ARRANQUE AUTOMÁTICO a tiempo y el nodo 2 empieza a

arrancar, espere a que aparezca el mensaje y pulse **Ctrl-C** para ir al menú de inicio. Cuando el nodo se detenga en el menú de arranque, utilice la opción 8 para reiniciar el nodo e interrumpir el AUTOARRANQUE durante el reinicio.

### **Instale ASA A900, AFF A900 o FAS9500 NVRAM y los módulos del controlador en node2**

Instale los módulos NVRAM y las controladoras ASA A900, AFF A900 o FAS9500 que recibió para la actualización en node2. El nodo 2 es la controladora B, situada en el lado derecho del chasis, cuando se tienen en cuenta las controladoras de la parte posterior del sistema.

Debe tener en cuenta lo siguiente al realizar la instalación:

- Mueva todos los módulos de relleno vacíos en las ranuras 6-1 y 6-2 del módulo NVRAM antiguo al nuevo módulo NVRAM.
- NO mueva el dispositivo coredump del módulo NVRAM de AFF A700 al módulo NVRAM de ASA A900 o AFF A900.
- Mueva todos los módulos de memoria caché flash instalados en el módulo NVRAM FAS9000 al módulo NVRAM FAS9500.

#### **Antes de empezar**

Si usted no está ya conectado a tierra, correctamente tierra usted mismo.

#### **Instale el módulo ASA A900, AFF A900 o FAS9500 NVRAM**

Use el siguiente procedimiento para instalar el módulo NVRAM ASA A900, AFF A900 o FAS9500 en la ranura 6 de node2.

#### **Pasos**

- 1. Alinee el módulo NVRAM con los bordes de la abertura del chasis en la ranura 6.
- 2. Deslice suavemente el módulo NVRAM hacia dentro de la ranura hasta que el pestillo de leva de E/S con letras y numerado comience a acoplarse con el pasador de leva de E/S y, a continuación, empuje el pestillo de leva de E/S hasta bloquear el módulo NVRAM en su sitio.

#### **Instale el módulo del controlador ASA A900, AFF A900 o FAS9500 en node2**

Use el siguiente procedimiento para instalar el módulo de controlador ASA A900, AFF A900 o FAS9500 en node2.

#### **Pasos**

1. Alinee el extremo del módulo del controlador con el compartimiento B del chasis y, a continuación, empuje suavemente el módulo del controlador hasta la mitad dentro del sistema.

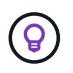

La etiqueta del compartimento se encuentra en el chasis directamente sobre el módulo de la controladora.

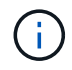

No inserte completamente el módulo de la controladora en el chasis hasta que se le indique hacerlo más adelante en el procedimiento.

2. Conecte los puertos de consola y de gestión al módulo de controladora 2.

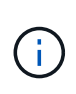

Como el chasis ya está ENCENDIDO, el nodo 2 empieza a arrancar en cuanto esté completamente asentado. Para evitar el arranque del nodo 2, se recomienda conectar los cables de consola y de gestión al módulo de controlador del nodo 2 antes de insertar completamente el módulo de controlador en la ranura.

3. Empuje firmemente el módulo de la controladora en el chasis hasta que se ajuste al plano medio y esté totalmente asentado.

El pestillo de bloqueo se eleva cuando el módulo del controlador está completamente asentado.

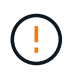

Para evitar dañar los conectores, no ejerza una fuerza excesiva al deslizar el módulo del controlador hacia el chasis.

- 4. Conecte la consola de serie en cuanto esté sentado el módulo y esté listo para interrumpir EL ARRANQUE AUTOMÁTICO del nodo 1.
- 5. Después de interrumpir EL ARRANQUE AUTOMÁTICO, el nodo 2 se detiene en el símbolo del sistema del CARGADOR. Si no interrumpe EL ARRANQUE AUTOMÁTICO a tiempo y el nodo 2 empieza a arrancar, espere a que aparezca el mensaje y pulse **Ctrl-C** para ir al menú de inicio. Cuando el nodo se detenga en el menú de arranque, utilice la opción 8 Para reiniciar el nodo e interrumpir EL ARRANQUE AUTOMÁTICO durante el reinicio.
- 6. En el símbolo del SISTEMA LOADER> 2, establezca las variables de entorno predeterminadas:

set-defaults

7. Guarde la configuración predeterminada de las variables de entorno:

saveenv

# <span id="page-46-0"></span>**Reiniciar el sistema 2**

Después de intercambiar los módulos del sistema node2 de reemplazo correspondientes, es posible que necesite reiniciarlos por red. El término arranque desde red significa que se arranca desde una imagen ONTAP almacenada en un servidor remoto. Cuando se prepara para el arranque por red, se coloca una copia de la imagen de arranque de ONTAP 9 en un servidor web al que el sistema pueda acceder.

No es posible comprobar la versión de ONTAP instalada en el soporte de arranque del módulo de controlador de reemplazo a menos que esté instalado en un chasis y ENCENDIDO. La versión de ONTAP en el soporte de arranque del sistema de reemplazo debe ser la misma que la versión de ONTAP que se ejecuta en el sistema antiguo que se está actualizando, y las imágenes de arranque primarias y de backup deben coincidir. Puede configurar las imágenes mediante el modo de reiniciar el sistema seguido de wipeconfig desde el menú de arranque. Si el módulo de la controladora se usaba anteriormente en otro clúster, el wipeconfig el comando borra toda la configuración residual del soporte de arranque.

También puede utilizar la opción de arranque USB para realizar el arranque desde red. Consulte el artículo de la base de conocimientos "Cómo utilizar el comando boot recovery LOADER para instalar ONTAP para la [configuración inicial de un sistema".](https://kb.netapp.com/Advice_and_Troubleshooting/Data_Storage_Software/ONTAP_OS/How_to_use_the_boot_recovery_LOADER_command_for_installing_ONTAP_for_initial_setup_of_a_system)

### **Antes de empezar**

• Compruebe que puede acceder a un servidor HTTP con el sistema.

• Descargue los archivos del sistema necesarios para su sistema y la versión correcta de ONTAP en el *sitio de soporte de NetApp*. Consulte ["Referencias"](#page-76-0) Para enlazar con el *sitio de soporte de NetApp*.

### **Acerca de esta tarea**

Debe reiniciar el sistema de las controladoras nuevas si no tienen la misma versión de ONTAP 9 instalada en ellas que se instala en las controladoras originales. Tras instalar cada controladora nueva, arranque el sistema desde la imagen de ONTAP 9 almacenada en el servidor web. A continuación, puede descargar los archivos correctos en el dispositivo multimedia de arranque para posteriores arranques del sistema.

### **Pasos**

- 1. Consulte ["Referencias"](#page-76-0) Para establecer un enlace al *sitio de soporte de NetApp* para descargar los archivos que se utilizan para reiniciar el sistema.
- 2. Descargue el software ONTAP adecuado desde la sección de descarga de software del sitio de soporte de NetApp y almacene el <ontap\_version>\_image.tgz archivo en un directorio accesible a través de la web.
- 3. Cambie al directorio accesible a la Web y compruebe que los archivos que necesita están disponibles.
- 4. Su lista de directorios debería contener <ontap\_version> image.tgz.
- 5. Configure la conexión para reiniciar el sistema eligiendo una de las siguientes acciones.

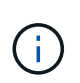

Se deben utilizar el puerto e IP de gestión como conexión para reiniciar el sistema. No utilice una IP de LIF de datos ni una interrupción del servicio de datos mientras se realiza la actualización.

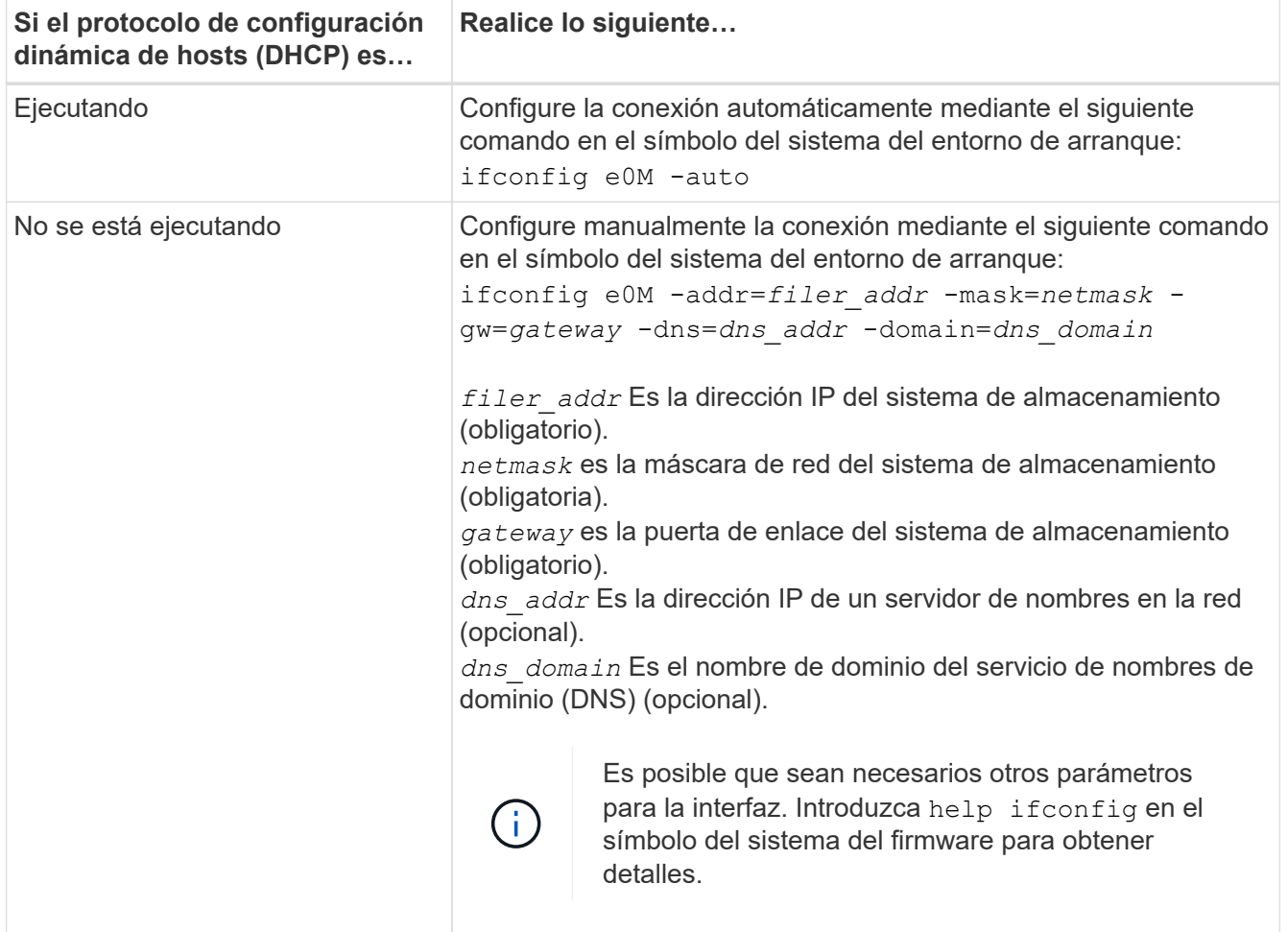

6. Reiniciar el sistema en el nodo 2:

```
netboot http://<web server_ip/path_to_web_accessible_directory>/netboot/kernel
```
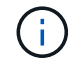

No interrumpa el arranque.

7. Espere a que el node2 se esté ejecutando en el módulo de controlador de reemplazo para arrancar y mostrar las opciones del menú de inicio como se muestra en la siguiente salida:

```
Please choose one of the following:
(1) Normal Boot.
(2) Boot without /etc/rc.
(3) Change password.
(4) Clean configuration and initialize all disks.
(5) Maintenance mode boot.
(6) Update flash from backup config.
(7) Install new software first.
(8) Reboot node.
(9) Configure Advanced Drive Partitioning.
(10) Set Onboard Key Manager recovery secrets.
(11) Configure node for external key management.
Selection (1-11)?
```
8. En el menú de inicio, seleccione opción (7) Install new software first.

Esta opción del menú descarga e instala la nueva imagen de ONTAP en el dispositivo de arranque.

Ignore el siguiente mensaje:

This procedure is not supported for Non-Disruptive Upgrade on an HA pair

Esta nota se aplica a actualizaciones de software ONTAP no disruptivas, y no a actualizaciones de controladoras.

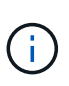

Utilice siempre netboot para actualizar el nodo nuevo a la imagen deseada. Si utiliza otro método para instalar la imagen en la nueva controladora, podría instalarse la imagen incorrecta. Este problema se aplica a todas las versiones de ONTAP. El procedimiento para reiniciar el sistema combinado con la opción (7) Install new software Limpia el soporte de arranque y coloca la misma versión ONTAP en ambas particiones de imagen.

9. Si se le solicita que continúe el procedimiento, introduzca y, Y cuando se le solicite el paquete, escriba la dirección URL:

```
http://<web server ip/path to web-
accessible directory>/<ontap version> image.tgz
```
La <path to the web-accessible directory> debería conducir al lugar en el que se ha descargado el <ontap\_version> image.tgz pulg Paso 2.

- 10. Lleve a cabo los siguientes pasos para reiniciar el módulo del controlador:
	- a. Introduzca n para omitir la recuperación del backup cuando aparezca la siguiente solicitud:

Do you want to restore the backup configuration now?  $\{y|n\}$ 

b. Introduzca y para reiniciar cuando vea el siguiente aviso:

```
The node must be rebooted to start using the newly installed
software. Do you want to reboot now? {y|n}
```
El módulo del controlador se reinicia pero se detiene en el menú de inicio porque el dispositivo de arranque se ha reformateado y los datos de configuración deben restaurarse.

- 11. En el aviso, ejecute el wipeconfig comando para borrar cualquier configuración previa en el soporte de arranque.
	- a. Cuando vea el mensaje siguiente, responda yes:

```
This will delete critical system configuration, including cluster
membership.
Warning: do not run this option on a HA node that has been taken
over.
Are you sure you want to continue?:
```
- b. El nodo se reinicia para finalizar el wipeconfig y luego se detiene en el menú de inicio.
- 12. Seleccione el modo de mantenimiento 5 desde el menú de inicio y entrar y cuando se le pida que continúe con el arranque.
- 13. Verifique que la controladora y el chasis estén configurados como ha:

ha-config show

En el siguiente ejemplo, se muestra el resultado del ha-config show comando:

```
Chassis HA configuration: ha
Controller HA configuration: ha
```
14. Si la controladora y el chasis no están configurados como ha, utilice los siguientes comandos para corregir la configuración:

ha-config modify controller ha

ha-config modify chassis ha

15. Detener nodo 2:

halt

El nodo 2 debe detenerse en el símbolo del sistema LOADER>.

16. En node1, compruebe la fecha, la hora y la zona horaria del sistema:

date

17. En el nodo 2, compruebe la fecha con el siguiente comando en el símbolo del sistema del entorno de arranque:

show date

18. Si es necesario, establezca la fecha en el nodo 2:

```
set date mm/dd/yyyy
```
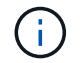

Establezca la fecha UTC correspondiente en el nodo 2.

19. En el nodo 2, compruebe la hora con el siguiente comando en el símbolo del sistema de entorno de arranque:

show time

20. Si es necesario, ajuste la hora en el nodo 2:

set time *hh:mm:ss*

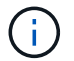

Establezca la hora UTC correspondiente en el nodo 2.

21. Establezca el ID del sistema de partner en el nodo 2:

setenv partner-sysid *node1\_sysid*

Para el nodo 2, la partner-sysid debe ser la de la node1 que va a actualizar.

a. Guarde los ajustes:

saveenv

22. En el nodo 2, en el símbolo del sistema del CARGADOR, verifique el partner-sysid para el 2:

```
printenv partner-sysid
```
# **Etapa 6. Arranque node2 con los módulos del sistema de sustitución**

# **Descripción general**

Durante la etapa 6, se inicia node2 con módulos de sistema actualizados y se verifica la

instalación node2 actualizada. Si utiliza el cifrado de volúmenes de NetApp (NVE), debe restaurar la configuración del gestor de claves. También puede reubicar agregados que no sean raíz y LIF de datos NAS del nodo 1 al nodo 2 actualizado y verificar que las LIF DE SAN existan en el nodo 2.

- 1. ["Arranque node2 con los módulos del sistema de sustitución"](#page-51-0)
- 2. ["Compruebe la instalación del nodo 2"](#page-56-0)
- 3. ["Restaure la configuración de gestor de claves en el nodo 2"](#page-60-0)
- 4. ["Vuelva a colocar los agregados que no son raíz y las LIF de datos NAS en el nodo 2"](#page-60-1)

# <span id="page-51-0"></span>**Arranque node2 con los módulos del sistema de sustitución**

node2 con los módulos de reemplazo está ahora listo para arrancar. La actualización mediante el intercambio de los módulos del sistema implica mover únicamente las conexiones de la consola y de gestión. Esta sección proporciona los pasos necesarios para arrancar node2 con los módulos de reemplazo para las siguientes configuraciones de actualización:

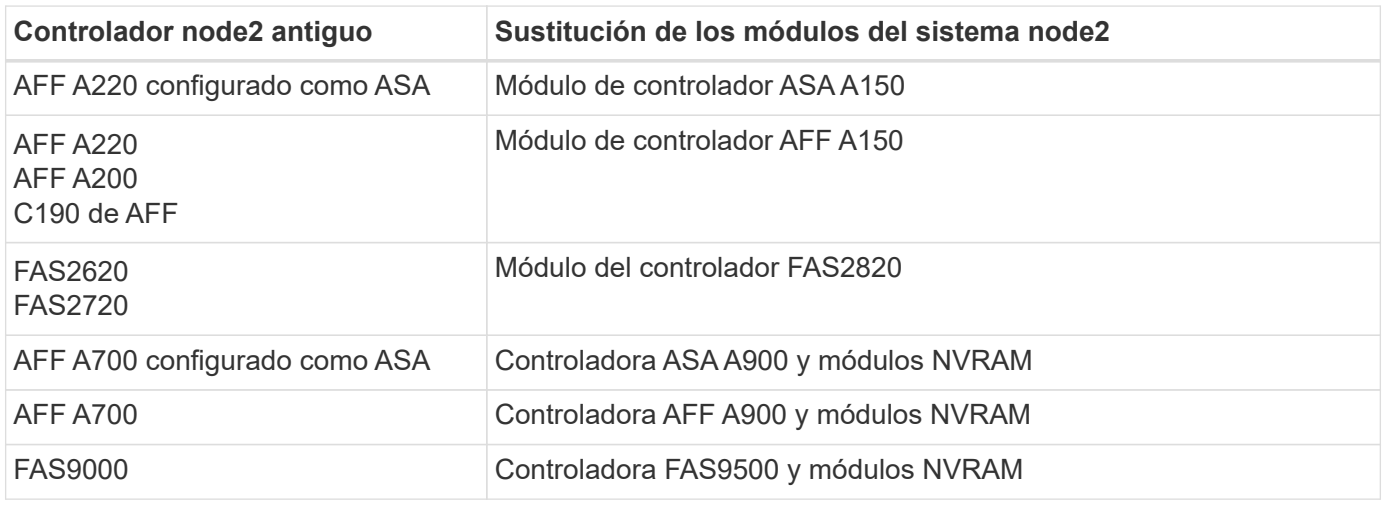

### **Pasos**

1. Si tiene unidades de cifrado del almacenamiento de NetApp (NSE) instaladas, siga los pasos siguientes.

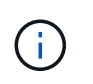

Si aún no lo ha hecho anteriormente en el procedimiento, consulte el artículo de la base de conocimientos ["Cómo saber si una unidad tiene la certificación FIPS"](https://kb.netapp.com/onprem/ontap/Hardware/How_to_tell_if_a_drive_is_FIPS_certified) para determinar el tipo de unidades de autocifrado que están en uso.

a. Configurado bootarg.storageencryption.support para true o. false:

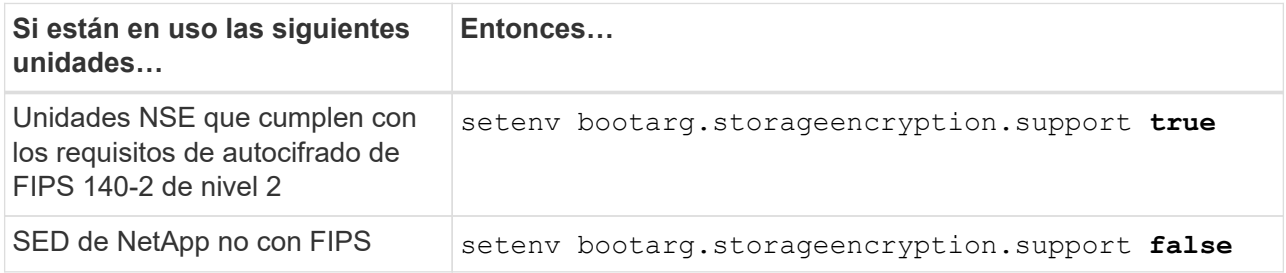

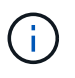

No es posible mezclar unidades FIPS con otros tipos de unidades en el mismo nodo o la pareja de alta disponibilidad. Puede mezclar unidades de cifrado distinto de SED en el mismo nodo o par de alta disponibilidad.

b. Vaya al menú de inicio especial y seleccione la opción (10) Set Onboard Key Manager recovery secrets.

Introduzca la frase de acceso y la información de copia de seguridad registrada anteriormente. Consulte ["Gestione el cifrado del almacenamiento con el gestor de claves incorporado".](#page-14-0)

2. Arranque el nodo en el menú de arranque:

boot\_ontap menu

3. Para reasignar los discos antiguos de node2 al node2 de reemplazo, introduzca «22/7» y seleccione la opción oculta boot\_after\_controller\_replacement cuando el nodo se detiene en el menú de arranque.

Tras un breve retraso, se le pedirá que introduzca el nombre del nodo que se va a reemplazar. Si hay discos compartidos (también llamados Advanced Disk Partitioning (ADP) o discos con particiones), se le pedirá que introduzca el nombre del nodo del compañero de alta disponibilidad.

Estos mensajes pueden aparecer ocultos en los mensajes de la consola. Si no introduce un nombre de nodo o introduce un nombre incorrecto, se le pedirá que vuelva a introducir el nombre.

> Si [localhost:disk.encryptNoSupport:ALERT]: Detected FIPS-certified encrypting drive y, o [localhost:diskown.errorDuringIO:error]: error 3 (disk failed) on disk se producen errores, realice los pasos siguientes:

- a. Detenga el nodo en el símbolo del sistema del CARGADOR.
- b. Compruebe y restablezca los bootargs de cifrado de almacenamiento mencionados en Paso 1.
- c. En el símbolo del sistema del cargador, arranque:

boot\_ontap

Puede utilizar el siguiente ejemplo como referencia:

```
LOADER-A> boot_ontap menu
.
.
<output truncated>
.
All rights reserved.
*******************************
\star * \star* Press Ctrl-C for Boot Menu. *
\star * \star*******************************
.
<output truncated>
.
Please choose one of the following:
(1) Normal Boot.
(2) Boot without /etc/rc.
(3) Change password.
(4) Clean configuration and initialize all disks.
(5) Maintenance mode boot.
(6) Update flash from backup config.
(7) Install new software first.
(8) Reboot node.
(9) Configure Advanced Drive Partitioning.
(10) Set Onboard Key Manager recovery secrets.
(11) Configure node for external key management.
Selection (1-11)? 22/7
(22/7) Print this secret List
(25/6) Force boot with multiple filesystem
disks missing.
(25/7) Boot w/ disk labels forced to clean.
(29/7) Bypass media errors.
(44/4a) Zero disks if needed and create new
flexible root volume.
(44/7) Assign all disks, Initialize all
disks as SPARE, write DDR labels
.
.
<output truncated>
.
.
(wipeconfig) Clean all configuration on boot
```

```
device
(boot after controller replacement) Boot after controller upgrade
(boot after mcc transition) Boot after MCC transition
(9a) Unpartition all disks and remove
their ownership information.
(9b) Clean configuration and
initialize node with partitioned disks.
(9c) Clean configuration and
initialize node with whole disks.
(9d) Reboot the node.
(9e) Return to main boot menu.
The boot device has changed. System configuration information could
be lost. Use option (6) to restore the system configuration, or
option (4) to initialize all disks and setup a new system.
Normal Boot is prohibited.
Please choose one of the following:
(1) Normal Boot.
(2) Boot without /etc/rc.
(3) Change password.
(4) Clean configuration and initialize all disks.
(5) Maintenance mode boot.
(6) Update flash from backup config.
(7) Install new software first.
(8) Reboot node.
(9) Configure Advanced Drive Partitioning.
(10) Set Onboard Key Manager recovery secrets.
(11) Configure node for external key management.
Selection (1-11)? boot after controller replacement
This will replace all flash-based configuration with the last backup
to disks. Are you sure you want to continue?: yes
.
.
<output truncated>
.
.
Controller Replacement: Provide name of the node you would like to
replace:<nodename of the node being replaced>
Changing sysid of node node1 disks.
Fetched sanown old owner sysid = 536940063 and calculated old sys id
```

```
= 536940063Partner sysid = 4294967295, owner sysid = 536940063
.
.
<output truncated>
.
.
varfs backup restore: restore using /mroot/etc/varfs.tgz
varfs backup restore: attempting to restore /var/kmip to the boot
device
varfs backup restore: failed to restore /var/kmip to the boot device
varfs backup restore: attempting to restore env file to the boot
device
varfs backup restore: successfully restored env file to the boot
device wrote key file "/tmp/rndc.key"
varfs backup restore: timeout waiting for login
varfs backup restore: Rebooting to load the new varfs
Terminated
<node reboots>
System rebooting...
.
.
Restoring env file from boot media...
copy env file: scenario = head upgrade
Successfully restored env file from boot media...
Rebooting to load the restored env file...
.
System rebooting...
.
.
.
<output truncated>
.
.
.
.
WARNING: System ID mismatch. This usually occurs when replacing a
boot device or NVRAM cards!
Override system ID? {y|n} y
.
.
.
.
Login:
```
Los ID del sistema que se muestran en el ejemplo anterior son ID de ejemplo. Los ID reales del sistema de los nodos que va a actualizar serán diferentes.

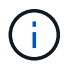

Entre introducir nombres de nodo en la solicitud de entrada y la solicitud de inicio de sesión, el nodo se reinicia unas cuantas veces para restaurar las variables de entorno, actualizar el firmware en las tarjetas del sistema y para otras actualizaciones de ONTAP.

# <span id="page-56-0"></span>**Compruebe la instalación del nodo 2**

Debe verificar la instalación de node2 con los módulos del sistema de reemplazo. Como no hay ningún cambio en los puertos físicos, no es necesario asignar los puertos físicos del nodo 2 antiguo al nodo 2 de reemplazo.

### **Acerca de esta tarea**

Después de arrancar node1 con el módulo del sistema de reemplazo, compruebe que está instalado correctamente. Debe esperar a que el nodo 2 se una al quórum y reanudar la operación de reemplazo de la controladora.

En este punto del procedimiento, la operación se detiene mientras el nodo 2 se une al quórum.

### **Pasos**

1. Verifique que el nodo 2 esté Unido al quórum:

cluster show -node node2 -fields health

El resultado del health el campo debe ser true.

2. Compruebe que el nodo 2 forme parte del mismo clúster que el nodo 1 y que esté en buen estado:

cluster show

3. Cambie al modo de privilegio avanzado:

set advanced

4. Compruebe el estado de la operación de reemplazo de la controladora y compruebe que esté en pausa y que esté en el mismo estado que antes de detener el nodo 2 para realizar las tareas físicas de instalación de nuevas controladoras y mover cables:

system controller replace show

system controller replace show-details

5. Reanude la operación de sustitución de la controladora:

system controller replace resume

6. La operación de reemplazo de la controladora se detiene para intervención con el siguiente mensaje:

Cluster::\*> system controller replace show Node Status Error-Action ------------ ------------------------ ------------------------------------ Node2 Paused-for-intervention Follow the instructions given in Step Details Node1 None Step Details: -------------------------------------------- To complete the Network Reachability task, the ONTAP network configuration must be manually adjusted to match the new physical network configuration of the hardware. This includes: 1. Re-create the interface group, if needed, before restoring VLANs. For detailed commands and instructions, refer to the "Re-creating VLANs, ifgrps, and broadcast domains" section of the upgrade controller hardware guide for the ONTAP version running on the new controllers. 2. Run the command "cluster controller-replacement network displacedvlans show" to check if any VLAN is displaced. 3. If any VLAN is displaced, run the command "cluster controllerreplacement network displaced-vlans restore" to restore the VLAN on the desired port. 2 entries were displayed.

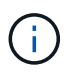

En este procedimiento, la sección *Re-creating VLAN, ifgrps y dominios de difusión* se ha cambiado el nombre *Restore network Configuration on 2*.

7. Con el reemplazo de la controladora en estado de pausa, continúe a. [Restaure la configuración de red en](#page-57-0) [el nodo 2](#page-57-0).

### <span id="page-57-0"></span>**Restaure la configuración de red en el nodo 2**

Después de confirmar que el nodo 2 tiene quórum y puede comunicarse con el nodo 1, compruebe que las VLAN del nodo 1, los grupos de interfaces y los dominios de retransmisión estén en el nodo 2. Además, verifique que todos los puertos de red 2 estén configurados en sus dominios de retransmisión correctos.

#### **Acerca de esta tarea**

Para obtener más información sobre la creación y recreación de VLAN, grupos de interfaces y dominios de retransmisión, consulte ["Referencias"](#page-76-0) Para vincular al contenido de *Network Management*.

#### **Pasos**

1. Enumera todos los puertos físicos en el nodo 2 actualizado:

```
network port show -node node2
```
Se muestran todos los puertos de red física, los puertos VLAN y los puertos del grupo de interfaces en el nodo. A partir de esta salida, puede ver los puertos físicos que se han movido al Cluster Dominio de difusión por ONTAP. Puede usar esta salida para decidir qué puertos se deben usar como puertos miembro de grupo de interfaces, puertos base de VLAN o puertos físicos independientes para alojar LIF.

2. Enumere los dominios de retransmisión del clúster:

network port broadcast-domain show

3. Enumerar la posibilidad de cambio de puerto de red de todos los puertos en el nodo 2:

network port reachability show -node node2

Debería ver un resultado similar al siguiente ejemplo. Los nombres del puerto y de la difusión varían.

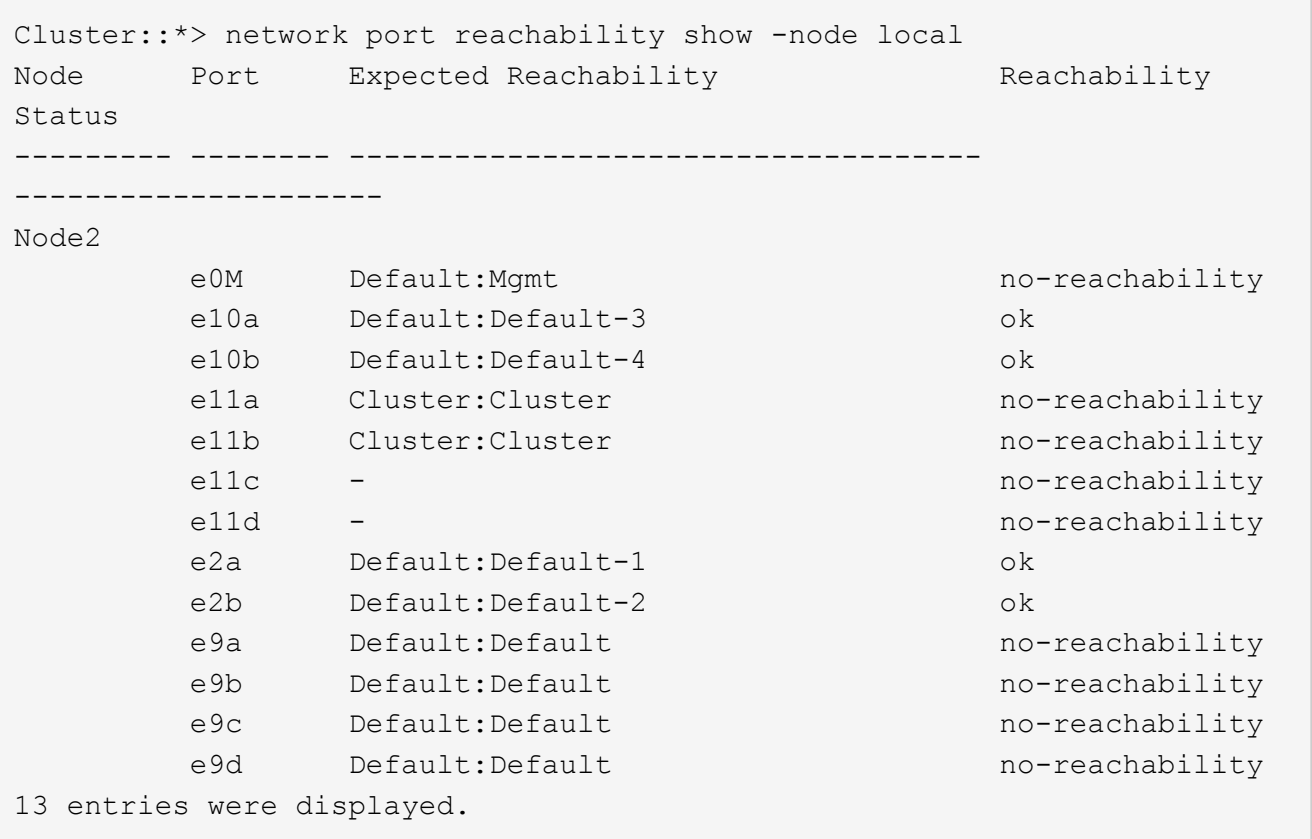

En el ejemplo anterior, el nodo 2 arranca y se unió al quórum después del reemplazo de la controladora. Tiene varios puertos que no tienen accesibilidad y están pendientes de un análisis de accesibilidad.

4. repare la accesibilidad de cada uno de los puertos del nodo 2 con un estado de accesibilidad distinto de ok utilizando el siguiente comando, en el siguiente orden:

network port reachability repair -node *node\_name* -port *port\_name*

- a. Puertos físicos
- b. Puertos VLAN

Debería ver un resultado como el siguiente ejemplo:

Cluster ::> reachability repair -node node2 -port e9d

Warning: Repairing port "node2:e9d" may cause it to move into a different broadcast domain, which can cause LIFs to be re-homed away from the port. Are you sure you want to continue? {y|n}:

Se espera un mensaje de advertencia, como se muestra en el ejemplo anterior, para los puertos con un estado de accesibilidad que puede ser diferente del estado de accesibilidad del dominio de difusión en el que se encuentra actualmente. Revise la conectividad del puerto y la respuesta y o. n según corresponda.

Verifique que todos los puertos físicos tengan la habilidad esperada:

network port reachability show

A medida que se realiza la reparación de accesibilidad, ONTAP intenta colocar los puertos en los dominios de retransmisión correctos. Sin embargo, si no se puede determinar la accesibilidad de un puerto y no pertenece a ninguno de los dominios de difusión existentes, ONTAP creará nuevos dominios de difusión para estos puertos.

5. Compruebe la accesibilidad del puerto:

network port reachability show

Cuando todos los puertos se configuran y se añaden correctamente a los dominios de retransmisión correctos, el network port reachability show el comando debería informar el estado de la accesibilidad como ok para todos los puertos conectados y el estado como no-reachability para puertos sin conectividad física. Si algún puerto informa de un estado distinto a estos dos, realice la reparación de accesibilidad y añada o quite puertos de sus dominios de retransmisión como se indica en Paso 4.

6. Compruebe que todos los puertos se han colocado en dominios de retransmisión:

network port show

7. Compruebe que todos los puertos de los dominios de retransmisión tengan la unidad de transmisión máxima (MTU) correcta configurada:

network port broadcast-domain show

- 8. Restaure los puertos iniciales de LIF, especificando los puertos iniciales de Vserver y LIF, si los hay, que deben restaurarse mediante los siguientes pasos:
	- a. Enumere las LIF que están desplazadas:

displaced-interface show

b. Restaure los nodos de inicio de LIF y sus puertos iniciales:

```
displaced-interface restore-home-node -node node_name -vserver vserver_name
-lif-name LIF_name
```
9. Verifique que todas las LIF tienen un puerto doméstico y que están administrativamente más arriba:

network interface show -fields home-port, status-admin

# <span id="page-60-0"></span>**Restaure la configuración de gestor de claves en el nodo 2**

Si utiliza el cifrado de agregados de NetApp (NAE) o el cifrado de volúmenes de NetApp (NVE) para cifrar volúmenes en el sistema que desea actualizar, la configuración de cifrado debe sincronizarse con los nodos nuevos. Si no vuelve a sincronizar el gestor de claves, cuando se reinstalan los agregados del nodo 2 actualizados al nodo 2 actualizado mediante ARL, pueden producirse fallos, ya que el nodo 2 no tiene las claves de cifrado requeridas para poner en línea volúmenes y agregados cifrados.

## **Acerca de esta tarea**

Para sincronizar la configuración de cifrado con los nuevos nodos, realice los siguientes pasos:

## **Pasos**

1. Ejecute el siguiente comando en el nodo 2:

security key-manager onboard sync

2. Compruebe que la clave SVM-KEK se restaure en "true" en el nodo 2 antes de reubicar los agregados de datos:

::> security key-manager key query -node node2 -fields restored -key -type SVM-KEK

**Ejemplo**

```
::> security key-manager key query -node node2 -fields restored -key
-type SVM-KEK
node vserver key-server key-id
restored
 -------- --------- ----------- ---------------------------------------
--------
node2 svm1 "" 00000000000000000200000000000a008a81976
true
                                2190178f9350e071fbb90f00000000000000000
```
# <span id="page-60-1"></span>**Vuelva a colocar los agregados que no son raíz y las LIF de datos NAS en el nodo 2**

Después de verificar la configuración de red en node2 y antes de reubicar agregados de node1 a node2, debe verificar que los LIF de datos NAS que pertenecen a node2 y que están actualmente en node1 se reubiquen de node1 a node2. También debe verificar si las LIF DE SAN existen en el nodo 2.

### **Acerca de esta tarea**

Las LIF remotas gestionan el tráfico a LUN DE SAN durante el procedimiento de actualización. No es necesario mover LIF DE SAN durante la actualización para el estado del clúster o del servicio. Los LIF SAN no se mueven a menos que tengan que asignarse a nuevos puertos. Después de conectar el nodo 2 en línea, debe verificar que las LIF están en buen estado y estén ubicadas en los puertos adecuados.

### **Pasos**

1. Reanude la operación de reubicación:

system controller replace resume

El sistema ejecuta las siguientes tareas:

- Comprobación de quórum del clúster
- Comprobación del ID del sistema
- Comprobación de la versión de la imagen
- Comprobación de la plataforma de destino
- Comprobación de accesibilidad de red

La operación se detiene en esta fase de la comprobación de accesibilidad de red.

2. Reanude la operación de reubicación:

system controller replace resume

El sistema realiza las siguientes comprobaciones:

- Comprobación del estado del clúster
- Comprobación del estado de LIF de clúster

Después de realizar estas comprobaciones, el sistema reubica los agregados no raíz y las LIF de datos NAS en node2, que ahora se está ejecutando en la controladora de reemplazo.

La operación de reemplazo de la controladora se coloca en pausa una vez que se completa la reubicación de recursos.

3. Comprobar el estado de las operaciones de reubicación de agregados y movimiento de LIF de datos de NAS:

system controller replace show-details

Si el procedimiento de reemplazo de la controladora está en pausa, compruebe y corrija el error, si corresponde, y luego emita resume para continuar la operación.

4. Si es necesario, restaure y devuelva los LIF desplazados. Enumerar las LIF desplazadas:

cluster controller-replacement network displaced-interface show

Si hay alguna LIF desplazada, restaurar el nodo inicial a 2:

cluster controller-replacement network displaced-interface restore-home-node

5. Reanude la operación para solicitar que el sistema realice las comprobaciones previas necesarias:

system controller replace resume

El sistema realiza las siguientes comprobaciones posteriores:

- Comprobación de quórum del clúster
- Comprobación del estado del clúster
- Comprobación de reconstrucción de los agregados
- Comprobación del estado del agregado
- Comprobación del estado del disco
- Comprobación del estado de LIF de clúster
- Comprobación del volumen

# **Etapa 7. Complete la actualización**

## **Descripción general**

Durante la fase 7, el usuario confirma que los nodos nuevos están configurados correctamente y, si los nodos nuevos tienen la función de cifrado habilitada, se configuran y se configuran el cifrado de almacenamiento o el cifrado de volúmenes de NetApp. También debe retirar los nodos antiguos y reanudar las operaciones de SnapMirror.

### **Pasos**

- 1. ["Gestionar la autenticación mediante servidores KMIP"](#page-62-0)
- 2. ["Confirmar que las nuevas controladoras están configuradas correctamente"](#page-63-0)
- 3. ["Configure Storage Encryption en el nuevo módulo de la controladora"](#page-65-0)
- 4. ["Configure el cifrado de volúmenes de NetApp o el cifrado de agregados en el nuevo módulo de la](#page-66-0) [controladora"](#page-66-0)
- 5. ["Retire el sistema antiguo"](#page-69-0)
- 6. ["Reanudar las operaciones de SnapMirror"](#page-69-1)

## <span id="page-62-0"></span>**Gestionar la autenticación mediante servidores KMIP**

A partir de ONTAP 9.10.1, se pueden usar servidores de protocolo de interoperabilidad de gestión de claves (KMIP) para gestionar las claves de autenticación.

### **Pasos**

1. Añadir una nueva controladora:

security key-manager external enable

2. Añada el gestor de claves:

security key-manager external add-servers -key-servers

*key\_management\_server\_ip\_address*

3. Verifique que los servidores de gestión de claves estén configurados y disponibles para todos los nodos del clúster:

security key-manager external show-status

4. Restaure las claves de autenticación de todos los servidores de gestión de claves vinculados al nuevo nodo:

security key-manager external restore -node *new\_controller\_name*

# <span id="page-63-0"></span>**Confirmar que las nuevas controladoras están configuradas correctamente**

Para confirmar la configuración correcta, debe verificar que el par de alta disponibilidad está habilitado. También debe verificar que node1 y node2 pueden acceder entre sí al almacenamiento de otro y que ninguno de sus propietarios son LIF de datos que pertenecen a otros nodos del clúster. Además, se debe verificar que todos los agregados de datos se encuentran en los nodos iniciales correctos y que los volúmenes de ambos nodos estén en línea. Si uno de los nodos nuevos tiene un adaptador de destino unificado, debe restaurar cualquier configuración de puerto y es posible que deba cambiar el uso del adaptador.

### **Pasos**

- 1. Después de las comprobaciones posteriores al nodo 2, se habilitan la conmutación por error de almacenamiento y la pareja de alta disponibilidad de clúster para el clúster 2. Una vez finalizada la operación, ambos nodos muestran como completados y el sistema realiza algunas operaciones de limpieza.
- 2. Compruebe que la recuperación tras fallos del almacenamiento está activada:

storage failover show

En el ejemplo siguiente se muestra el resultado del comando cuando la conmutación por error del almacenamiento está habilitada:

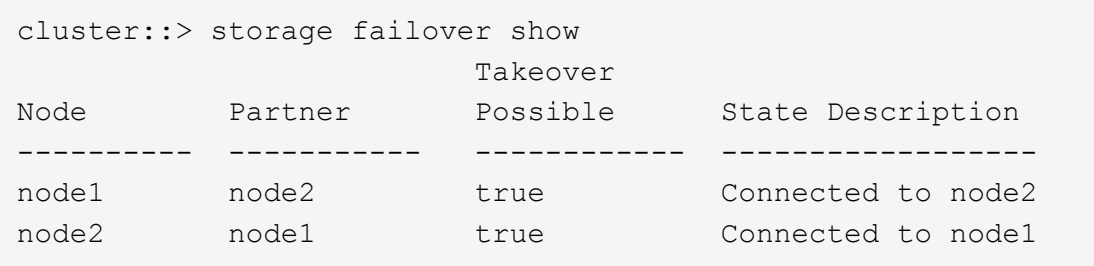

3. Compruebe que los nodos 1 y 2 pertenecen al mismo clúster mediante el siguiente comando y examine el resultado:

cluster show

4. Compruebe que los nodos 1 y 2 pueden acceder al almacenamiento de los demás mediante el siguiente

comando y examinar el resultado:

storage failover show -fields local-missing-disks,partner-missing-disks

5. Compruebe que ni el nodo 1 ni el nodo 2 tienen las LIF de datos propias del hogar de otros nodos del clúster mediante el siguiente comando y examine el resultado:

network interface show

Si ni el nodo 1 ni el nodo 2 tienen LIF de datos propias del hogar de otros nodos del clúster, revierte las LIF de los datos a su propietario raíz:

network interface revert

6. Confirmar que los agregados son propiedad de sus respectivos nodos principales.

storage aggregate show -owner-name *node1* storage aggregate show -owner-name *node2*

7. Determine si alguno de los volúmenes está sin conexión:

volume show -node *node1* -state offline volume show -node *node2* -state offline

8. Si alguno de los volúmenes se encuentra sin conexión, compárelo con la lista de volúmenes sin conexión que ha capturado en la sección ["Prepare los nodos para la actualización"](#page-9-0), y conectar cualquiera de los volúmenes sin conexión, según sea necesario, mediante el siguiente comando, una vez para cada volumen:

volume online -vserver *vserver\_name* -volume *volume\_name*

9. Instale licencias nuevas para los nodos nuevos mediante el siguiente comando para cada nodo:

system license add -license-code *license code, license code, license code*...

El parámetro license-code acepta una lista de 28 claves de caracteres alfabéticos en mayúsculas. Puede añadir una licencia cada vez, o bien puede añadir varias licencias a la vez, separando cada clave de licencia por una coma.

10. Quite todas las licencias antiguas de los nodos originales mediante uno de los siguientes comandos:

system license clean-up -unused -expired

```
system license delete -serial-number node_serial_number -package
licensable_package
```
◦ Eliminar todas las licencias caducadas:

```
system license clean-up -expired
```
◦ Elimine todas las licencias no utilizadas:

system license clean-up -unused

◦ Elimine una licencia específica de un clúster mediante los siguientes comandos en los nodos:

```
system license delete -serial-number node1_serial_number -package *
system license delete -serial-number node2_serial_number -package *
```
Se muestra la siguiente salida:

```
Warning: The following licenses will be removed:
<list of each installed package>
Do you want to continue? {y|n}: y
```
Introduzca y para eliminar todos los paquetes.

11. Compruebe que las licencias se han instalado correctamente mediante el siguiente comando y examine su resultado:

system license show

Puede comparar la salida con la que ha capturado en ["Prepare los nodos para la actualización"](#page-9-0) sección.

12. Si se utilizan unidades de autocifrado en la configuración y se ha configurado el kmip.init.maxwait variable a. off (Por ejemplo, en *Boot node2 con los módulos del sistema de reemplazo*, ["Paso 1"](#page-51-0)), debe anular la definición de la variable:

```
set diag; systemshell -node node name -command sudo kenv -u -p
kmip.init.maxwait
```
13. Configure los SPS utilizando el siguiente comando en ambos nodos:

system service-processor network modify -node *node\_name*

Consulte ["Referencias"](#page-76-0) Para establecer un vínculo a la *referencia de administración del sistema* para obtener información sobre los SPS y los comandos *ONTAP 9: Referencia de página del manual* para obtener información detallada sobre el sistema service-processor network modify comando.

14. Si desea configurar un clúster sin switches en los nuevos nodos, consulte ["Referencias"](#page-76-0) Para establecer un enlace al *sitio de soporte de NetApp* y siga las instrucciones que se indican en *Cambiar a un clúster sin switch de dos nodos*.

#### **Después de terminar**

Si Storage Encryption está habilitado en los nodos 1 y 2, complete la sección ["Configure Storage Encryption](#page-65-0) [en el nuevo módulo de la controladora"](#page-65-0). De lo contrario, complete la sección ["Retire el sistema antiguo"](#page-69-0).

### <span id="page-65-0"></span>**Configure Storage Encryption en el nuevo módulo de la controladora**

Si la controladora reemplazada o el asociado de alta disponibilidad de la nueva controladora utilizan Storage Encryption, debe configurar el nuevo módulo de controlador para Storage Encryption, que incluye la instalación de certificados SSL y la configuración

de servidores de administración de claves.

### **Acerca de esta tarea**

Este procedimiento incluye los pasos que se realizan en el nuevo módulo del controlador. Debe introducir el comando en el nodo correcto.

### **Pasos**

1. Compruebe que los servidores de gestión de claves aún estén disponibles, su estado y la información de la clave de autenticación:

security key-manager external show-status

security key-manager onboard show-backup

- 2. Añada los servidores de gestión de claves que se enumeran en el paso anterior a la lista del servidor de gestión de claves de la nueva controladora.
	- a. Añada el servidor de gestión de claves:

```
security key-manager external add-servers -key-servers
key_management_server_ip_address
```
- b. Repita el paso anterior para cada servidor de gestión de claves enumerado. Puede vincular hasta cuatro servidores de gestión de claves.
- c. Compruebe que los servidores de gestión de claves se han añadido correctamente:

security key-manager external show

3. En el nuevo módulo de controlador, ejecute el asistente de configuración de gestión de claves para configurar e instalar los servidores de gestión de claves.

Debe instalar los mismos servidores de gestión de claves que se instalan en el módulo de controladora existente.

a. Inicie el asistente de configuración del servidor de gestión de claves en el nuevo nodo:

security key-manager external enable

- b. Complete los pasos del asistente para configurar los servidores de gestión de claves.
- 4. Restaure las claves de autenticación de todos los servidores de gestión de claves vinculados al nuevo nodo:

security key-manager external restore -node *new\_controller\_name*

# <span id="page-66-0"></span>**Configure el cifrado de volúmenes de NetApp o el cifrado de agregados en el nuevo módulo de la controladora**

Si la controladora reemplazada o el partner de alta disponibilidad (ha) de la nueva controladora utilizan el cifrado de volúmenes de NetApp (NVE) o el cifrado de agregados de NetApp (NAE), debe configurar el nuevo módulo de controladoras para NVE o NAE.

### **Acerca de esta tarea**

Este procedimiento incluye los pasos que se realizan en el nuevo módulo del controlador. Debe introducir el comando en el nodo correcto.

#### **Gestión de claves incorporada**

Configure NVE o NAE con el gestor de claves incorporado.

#### **Pasos**

1. Restaure las claves de autenticación de todos los servidores de gestión de claves vinculados al nuevo nodo:

security key-manager onboard sync

### **Gestión de claves externas**

Configure NVE o NAE mediante la gestión de claves externa.

### **Pasos**

1. Compruebe que los servidores de gestión de claves aún estén disponibles, su estado y la información de la clave de autenticación:

security key-manager key query -node node

- 2. Añada los servidores de gestión de claves que se enumeran en el paso anterior a la lista del servidor de gestión de claves de la nueva controladora:
	- a. Añada el servidor de gestión de claves:

```
security key-manager external add-servers -key-servers
key_management_server_ip_address
```
- b. Repita el paso anterior para cada servidor de gestión de claves enumerado. Puede vincular hasta cuatro servidores de gestión de claves.
- c. Compruebe que los servidores de gestión de claves se han añadido correctamente:

security key-manager external show

3. En el nuevo módulo de controlador, ejecute el asistente de configuración de gestión de claves para configurar e instalar los servidores de gestión de claves.

Debe instalar los mismos servidores de gestión de claves que se instalan en el módulo de controladora existente.

a. Inicie el asistente de configuración del servidor de gestión de claves en el nuevo nodo:

security key-manager external enable

- b. Complete los pasos del asistente para configurar los servidores de gestión de claves.
- 4. Restaure las claves de autenticación de todos los servidores de gestión de claves vinculados al nuevo nodo:

security key-manager external restore

Este comando necesita la clave de acceso de OKM

Para obtener más información, vea el artículo de la base de conocimientos ["Cómo restaurar la](https://kb.netapp.com/onprem/ontap/dm/Encryption/How_to_restore_external_key_manager_server_configuration_from_the_ONTAP_boot_menu) [configuración del servidor del administrador de claves externo desde el menú de arranque de](https://kb.netapp.com/onprem/ontap/dm/Encryption/How_to_restore_external_key_manager_server_configuration_from_the_ONTAP_boot_menu)

### **Después de terminar**

Compruebe si algún volumen se desconectó debido a que no había claves de autenticación disponibles o a que no se pudo acceder a los servidores EKM. Vuelva a conectar esos volúmenes en línea mediante el volume online comando.

### **Después de terminar**

Compruebe si alguno de los volúmenes se desconectó debido a que no existían claves de autenticación o porque no se pudo acceder a los servidores de gestión de claves externos. Vuelva a conectar esos volúmenes en línea mediante el volume online comando.

# <span id="page-69-0"></span>**Retire el sistema antiguo**

Tras la actualización, puede retirar el sistema antiguo a través del sitio de soporte de NetApp. Decomisionando el sistema indica a NetApp que el sistema ya no está en funcionamiento y lo elimina de las bases de datos de soporte.

### **Pasos**

- 1. Consulte ["Referencias"](#page-76-0) Para enlazar con el *sitio de soporte de NetApp* e iniciar sesión.
- 2. Seleccione **Productos > Mis productos** en el menú.
- 3. En la página **Ver sistemas instalados**, elija los **criterios de selección** que desea utilizar para mostrar información sobre su sistema.

Puede elegir una de las siguientes opciones para localizar su sistema:

- Número de serie (situado en la parte posterior de la unidad)
- Números de serie para Mi ubicación
- 4. Seleccione **Go!**

Una tabla muestra información del clúster, incluidos los números de serie.

5. Localice el clúster en la tabla y seleccione **DECOMmission este sistema** en el menú desplegable Product Tool Set (conjunto de herramientas del producto).

# <span id="page-69-1"></span>**Reanudar las operaciones de SnapMirror**

Puede reanudar las transferencias de SnapMirror que se pusieron en modo inactivo antes de la actualización y reanudar las relaciones de SnapMirror. Las actualizaciones se programan una vez finalizada la actualización.

### **Pasos**

1. Compruebe el estado de SnapMirror en el destino:

snapmirror show

2. Reanude la relación de SnapMirror:

snapmirror resume -destination–vserver *vserver\_name*

# **Solucionar problemas**

# **Solucionar problemas**

Es posible que aparezca un error mientras se actualiza la pareja de nodos. El nodo podría bloquearse, es posible que los agregados no se reubiquen o que los LIF no migren. La causa del fallo y su solución dependen de cuándo se produjo el fallo durante el procedimiento de actualización.

Consulte la tabla que describe las diferentes fases del procedimiento en la sección ["Descripción general de la](#page-6-0) [actualización de ARL".](#page-6-0) La información sobre los fallos que pueden producirse se enumera en la fase del procedimiento.

# **Fallos de reubicación de agregados**

La reubicación de agregados (ARL) puede fallar en diferentes puntos durante la actualización.

## **Compruebe si se ha producido un error de reubicación de agregados**

Durante el procedimiento, ARL podría fallar en la etapa 2, etapa 3 o etapa 5.

### **Pasos**

1. Introduzca el siguiente comando y examine la salida:

storage aggregate relocation show

La storage aggregate relocation show el comando muestra qué agregados se han reubicado correctamente y cuáles no, junto con las causas del fallo.

- 2. Compruebe si hay mensajes EMS en la consola.
- 3. Realice una de las siguientes acciones:
	- Tome la acción correctiva adecuada, en función del resultado del storage aggregate relocation show Y el resultado del mensaje de EMS.
	- Fuerce la reubicación del agregado o de los agregados mediante el override-vetoes o la override-destination-checks opción de storage aggregate relocation start comando.

Para obtener información detallada acerca de storage aggregate relocation start, overridevetoes, y. override-destination-checks opciones, consulte ["Referencias"](#page-76-0) Para enlazar a los comandos *ONTAP 9: Manual Page Reference*.

### **Los agregados, originalmente en el nodo 1, son propiedad del nodo 2 después de finalizar la actualización**

Al final del procedimiento de actualización, el nodo 1 debe ser el nuevo nodo de inicio de los agregados que originalmente tenía el nodo 1 como nodo de inicio. Puede reubicarlos tras la actualización.

### **Acerca de esta tarea**

Los agregados pueden no realizar la reubicación correctamente, es decir, tienen el nodo 2 como nodo de

inicio en lugar del nodo 1, en las siguientes circunstancias:

• En la fase 3, cuando los agregados se trasladan del nodo 2 al nodo 1.

Algunos de los agregados que se están reubicando tienen el nodo 1 como nodo de origen. Por ejemplo, un agregado de este tipo podría llamarse aggr\_node\_1. Si la reubicación de aggr\_node\_1 falla durante la etapa 3 y no se puede forzar la reubicación, el agregado se deja detrás en el nodo 2.

• Después de la etapa 4, cuando node2 se sustituye por los nuevos módulos del sistema.

Cuando se sustituye el nodo 2, aggr\_node 1 estará conectado con el nodo 1 como nodo raíz en lugar del nodo 2.

Después de habilitar la conmutación al nodo de respaldo del almacenamiento, puede corregir el problema de propiedad incorrecto después de la fase 6. Para ello, siga estos pasos:

### **Pasos**

1. Obtenga una lista de agregados:

storage aggregate show -nodes *node2* -is-home true

Para identificar los agregados que no se han reubicado correctamente, consulte la lista de agregados con el propietario raíz del nodo 1 obtenido en la sección ["Prepare los nodos para la actualización"](#page-9-0) y compárelo con el resultado del comando anterior.

- 2. Compare la salida del paso 1 con la salida capturada para el nodo 1 de la sección ["Prepare los nodos para](#page-9-0) [la actualización"](#page-9-0) y anote los agregados que no se hayan reubicado correctamente.
- 3. Reubicar los agregados en el nodo 2:

```
storage aggregate relocation start -node node2 -aggr aggr_node_1 -destination
node1
```
No se debe utilizar el parámetro -ndo-Controller-upgrade durante esta reubicación.

4. Compruebe que el nodo 1 ahora sea el propietario raíz de los agregados:

storage aggregate show -aggregate *aggr1,aggr2,aggr3…* -fields home-name

*aggr1,aggr2,aggr3…* es la lista de agregados que tienen el nodo 1 como propietario original del hogar.

Los agregados que no tienen el nodo 1 como propietario particular pueden volver a ubicarse en el nodo 1 con el mismo comando de reubicación del paso 3.

## **Reinicios, pánicos o ciclos de alimentación**

Se puede bloquear el sistema: Reinicio, alarma o interrupción de un ciclo de encendido, durante las diferentes etapas de la actualización.

La solución a estos problemas depende de cuándo se produzcan.
#### **Se reinicia, produce un pánico o se enciende durante la fase de comprobación previa**

#### **Los nodos 1 o 2 se bloquean antes de la fase de comprobación previa con el par de alta disponibilidad, aún habilitado**

Si el nodo 1 o el nodo 2 se bloquean antes de la fase de comprobación previa, aún no se han reubicado agregados y la configuración de pares de alta disponibilidad está habilitada.

#### **Acerca de esta tarea**

La toma de control y la devolución pueden proceder con normalidad.

#### **Pasos**

- 1. Compruebe la consola para ver los mensajes de EMS que el sistema podría haber emitido y realice la acción correctiva recomendada.
- 2. Continúe con el procedimiento de actualización de la pareja de nodos.

#### **Los reinicios, los pánicos o los ciclos de encendido y apagado durante la primera fase de la versión de recursos**

**El nodo 1 se bloquea durante la primera fase del lanzamiento de recursos con el par de alta disponibilidad todavía habilitado**

Algunos o todos los agregados se han reubicado del nodo 1 al nodo 2 y el par de alta disponibilidad sigue estando habilitado. El nodo 2 toma el volumen raíz del nodo 1 y todos los agregados que no sean raíz en la ubicación.

#### **Acerca de esta tarea**

La propiedad de los agregados que se reubicaron tiene el mismo aspecto que la propiedad de los agregados no raíz que se tomaron el control porque el propietario de la casa no ha cambiado.

Cuando el nodo 1 entra en el waiting for giveback estado, el nodo 2 devuelve todos los agregados del nodo 1 que no son raíz.

#### **Pasos**

- 1. Después de arrancar el nodo 1, todos los agregados que no son raíz del nodo 1 se han movido de nuevo al nodo 1. Debe ejecutar una reubicación manual de agregados de los nodos 1 a 2: storage aggregate relocation start -node node1 -destination node2 -aggregate -list \* -ndocontroller-upgrade true
- 2. Continúe con el procedimiento de actualización de la pareja de nodos.

#### **El nodo 1 se bloquea durante la primera fase de lanzamiento de recursos mientras se deshabilita el par de alta disponibilidad**

El nodo 2 no toma el relevo, pero intenta servir datos en todos los agregados que no son raíz.

#### **Pasos**

- 1. Coloque el nodo 1.
- 2. Continúe con el procedimiento de actualización de la pareja de nodos.

#### **Se produce un error en el nodo 2 durante la primera fase de lanzamiento de recursos con el par de alta disponibilidad, de todos modos habilitado**

El nodo 1 ha reubicado algunos de sus agregados, o todos ellos, al nodo 2. La pareja de alta disponibilidad está habilitada.

#### **Acerca de esta tarea**

El nodo 1 asume todos los agregados del nodo 2, así como todos sus propios agregados, que se habían reubicado en el nodo 2. Cuando el nodo 2 arranca, la reubicación de agregados se completa automáticamente.

#### **Pasos**

- 1. Sube el 2.
- 2. Continúe con el procedimiento de actualización de la pareja de nodos.

#### **El nodo 2 se bloquea en la primera fase de lanzamiento de recursos y después de que se deshabilita el par de alta disponibilidad**

El nodo 1 no toma el control.

#### **Pasos**

1. Sube el 2.

Se produce una interrupción del servicio del cliente en todos los agregados, mientras que el nodo 2 arranca.

2. Continúe con el resto del procedimiento de actualización de la pareja de nodos.

#### **Reinicia, produce un pánico o ciclos de encendido durante la primera fase de verificación**

#### **El nodo 2 se bloquea en la primera fase de verificación con el par de alta disponibilidad deshabilitado**

El nodo 1 no retoma después de un bloqueo del nodo 2, ya que el par de alta disponibilidad ya está deshabilitado.

#### **Pasos**

1. Sube el 2.

Se produce una interrupción del servicio del cliente en todos los agregados, mientras que el nodo 2 arranca.

2. Continúe con el procedimiento de actualización de la pareja de nodos.

#### **El nodo 1 se bloquea durante la primera fase de verificación con el par de alta disponibilidad deshabilitado**

El nodo 2 no toma el relevo, pero intenta servir datos en todos los agregados que no son raíz.

#### **Pasos**

- 1. Coloque el nodo 1.
- 2. Continúe con el procedimiento de actualización de la pareja de nodos.

#### **Reinicios, pánicos o ciclos de alimentación durante la primera fase de recuperación de recursos**

#### **El nodo 2 se bloquea durante la primera fase de recuperación de recursos durante la reubicación de agregados**

El nodo 2 ha reubicado algunos de sus agregados, o todos ellos, del nodo 1 al nodo 1. El nodo 1 ofrece datos de agregados que se han reubicado. El par de alta disponibilidad está deshabilitado y, por lo tanto, no hay toma de control.

#### **Acerca de esta tarea**

Hay una interrupción del cliente para los agregados que no se han reubicado. Al arrancar el nodo 2, los agregados del nodo 1 se reubican en el nodo 1.

#### **Pasos**

- 1. Sube el 2.
- 2. Continúe con el procedimiento de actualización de la pareja de nodos.

#### **El nodo 1 se bloquea durante la primera fase de recuperación de recursos durante la reubicación de agregados**

Si el nodo 1 se bloquea mientras el nodo 2 está reubicando agregados al nodo 1, la tarea continuará después del inicio del nodo 1.

#### **Acerca de esta tarea**

El nodo 2 sigue sirviendo agregados restantes, pero los agregados que ya se estaban reubicando en el nodo 1 del servicio de interrupción del cliente mientras se inicia el nodo 1.

#### **Pasos**

- 1. Coloque el nodo 1.
- 2. Continúe con la actualización de la controladora.

#### **Reinicios, pánicos o ciclos de alimentación durante la fase posterior a la comprobación**

#### **Los nodos 1 o 2 se bloquean durante la fase posterior a la comprobación**

El par de alta disponibilidad está deshabilitado, por lo que no se toma el control. Hay una interrupción del cliente para los agregados que pertenecen al nodo que se reinició.

#### **Pasos**

- 1. Suba el nodo.
- 2. Continúe con el procedimiento de actualización de la pareja de nodos.

#### **Reinicios, pánicos o ciclos de encendido durante la segunda fase de lanzamiento de recursos**

#### **El nodo 1 se bloquea durante la segunda fase de publicación de recursos**

Si el nodo 1 se bloquea mientras el nodo 2 está reubicando agregados, la tarea continuará después del arranque del nodo 1.

#### **Acerca de esta tarea**

El nodo 2 sigue sirviendo los agregados restantes, pero los agregados que ya se estaban reubicando en el nodo 1 y los propios agregados del nodo 1 encuentran las interrupciones del servicio del cliente mientras se inicia el nodo 1.

#### **Pasos**

- 1. Coloque el nodo 1.
- 2. Continúe con el procedimiento de actualización de la controladora.

#### **El nodo 2 se bloquea durante la segunda fase de publicación de recursos**

Si el nodo 2 se bloquea durante la reubicación de agregados, el nodo 2 no se retoma.

#### **Acerca de esta tarea**

El nodo 1 sigue sirviendo los agregados que se han reubicado, pero los agregados propiedad del nodo 2 encuentran las interrupciones del servicio del cliente.

#### **Pasos**

- 1. Sube el 2.
- 2. Continúe con el procedimiento de actualización de la controladora.

#### **Reinicia, produce un pánico o ciclos de encendido durante la segunda fase de verificación**

#### **El nodo 1 se bloquea durante la segunda fase de verificación**

Si el nodo 1 se bloquea durante esta fase, la toma de control no ocurre porque el par de alta disponibilidad ya está deshabilitado.

#### **Acerca de esta tarea**

Hay una interrupción del servicio del cliente para todos los agregados hasta que se reinicia el nodo 1.

#### **Pasos**

- 1. Coloque el nodo 1.
- 2. Continúe con el procedimiento de actualización de la pareja de nodos.

#### **El nodo 2 se bloquea durante la segunda fase de verificación**

Si el nodo 2 se bloquea durante esta fase, la toma de control no ocurre. El nodo 1 proporciona datos de los agregados.

#### **Acerca de esta tarea**

Hay una interrupción en los agregados que no son raíz y ya se removieron hasta que se reubican en el nodo 2.

#### **Pasos**

- 1. Sube el 2.
- 2. Continúe con el procedimiento de actualización de la pareja de nodos.

## **Problemas que pueden surgir en varias etapas del procedimiento**

Algunos problemas pueden ocurrir durante diferentes etapas del procedimiento.

#### **Resultado de comando "Storage Failover show" inesperado**

Durante el procedimiento, si el nodo que aloja todos los agregados de datos produce una alarma o se reinicia por accidente, podría ver un resultado inesperado para el storage failover show comando antes y después del reinicio, la alarma o el ciclo de apagado y encendido.

#### **Acerca de esta tarea**

Puede que aparezca un resultado inesperado en el storage failover show Orden en la etapa 2, etapa 3, etapa 4 o etapa 5.

El siguiente ejemplo muestra el resultado esperado del storage failover show comando si no hay reinicios o produce una alarma en el nodo que aloja todos los agregados de datos:

```
cluster::> storage failover show
                   Takeover
Node Partner Possible State Description
------- -------- --------- -----------------
node1 node2 false Unknown
node2 node1 false Node owns partner aggregates as part of the
non-disruptive head upgrade procedure. Takeover is not possible: Storage
failover is disabled.
```
En el siguiente ejemplo, se muestra el resultado del storage failover show comando tras un reinicio o una alarma:

cluster::> storage failover show Takeover Node Partner Possible State Description ------- -------- --------- ---------------- node1 node2 - Unknown node2 node1 false Waiting for node1, Partial giveback, Takeover is not possible: Storage failover is disabled

Aunque el resultado dice que un nodo está en una devolución parcial y que la conmutación al respaldo del almacenamiento está deshabilitada, puede ignorar este mensaje.

#### **Pasos**

No es necesario realizar ninguna acción; continúe con el procedimiento de actualización de la pareja de nodos.

## **Error de migración de LIF**

Después de migrar las LIF, es posible que no entren en línea después de la migración en las fases 2, fase 3 o fase 5.

#### **Pasos**

1. Compruebe que el tamaño de MTU del puerto sea el mismo que el del nodo de origen.

Por ejemplo, si el tamaño de MTU de puerto de clúster es 9000 en el nodo de origen, debe ser 9000 en el nodo de destino.

2. Compruebe la conectividad física del cable de red si el estado físico del puerto es down.

# **Referencias**

Al realizar los procedimientos de este contenido, es posible que deba consultar el contenido de referencia o ir a sitios web de referencia.

- [Contenido de referencia](#page-77-0)
- [Sitios de referencia](#page-79-0)

## <span id="page-77-0"></span>**Contenido de referencia**

El contenido específico de esta actualización se muestra en la siguiente tabla.

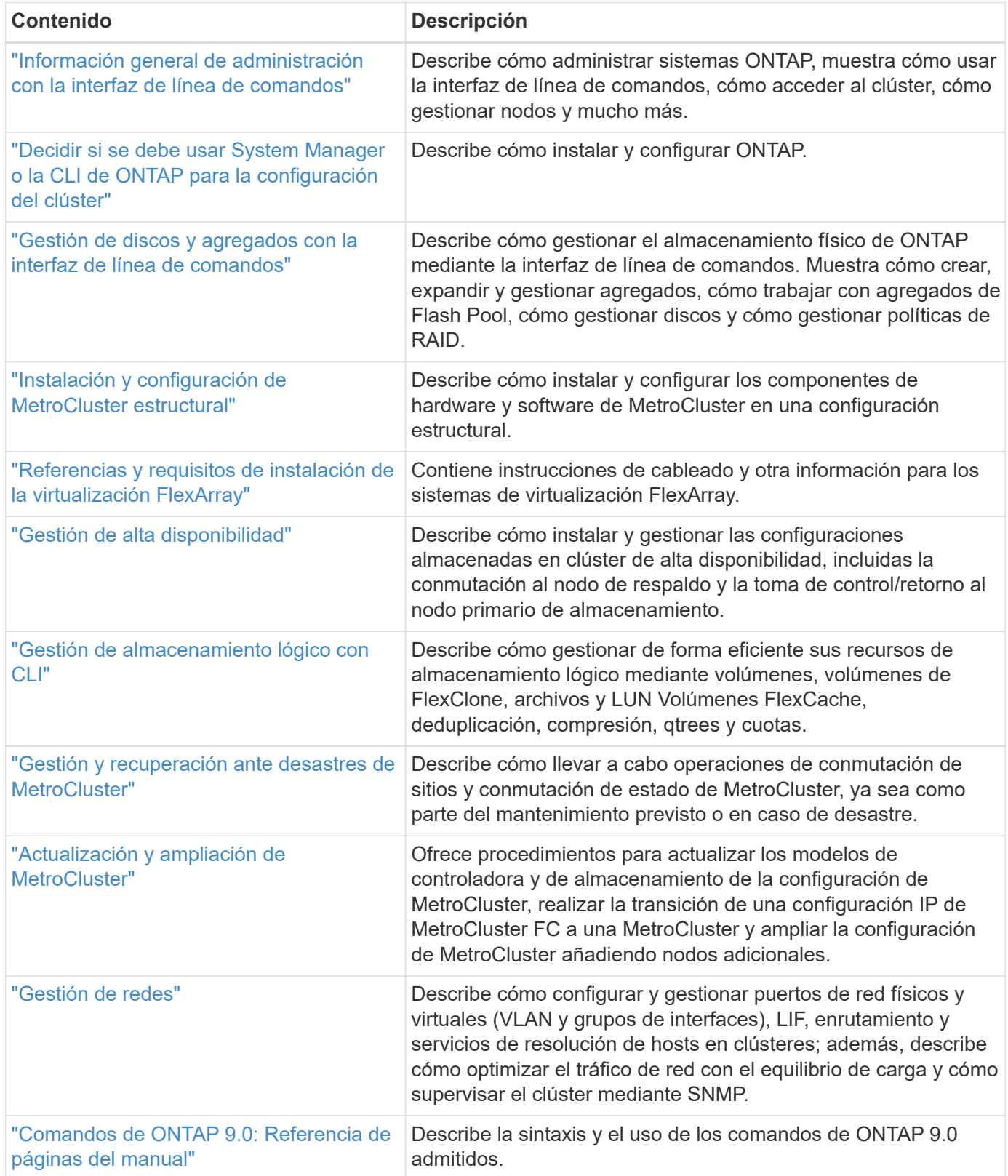

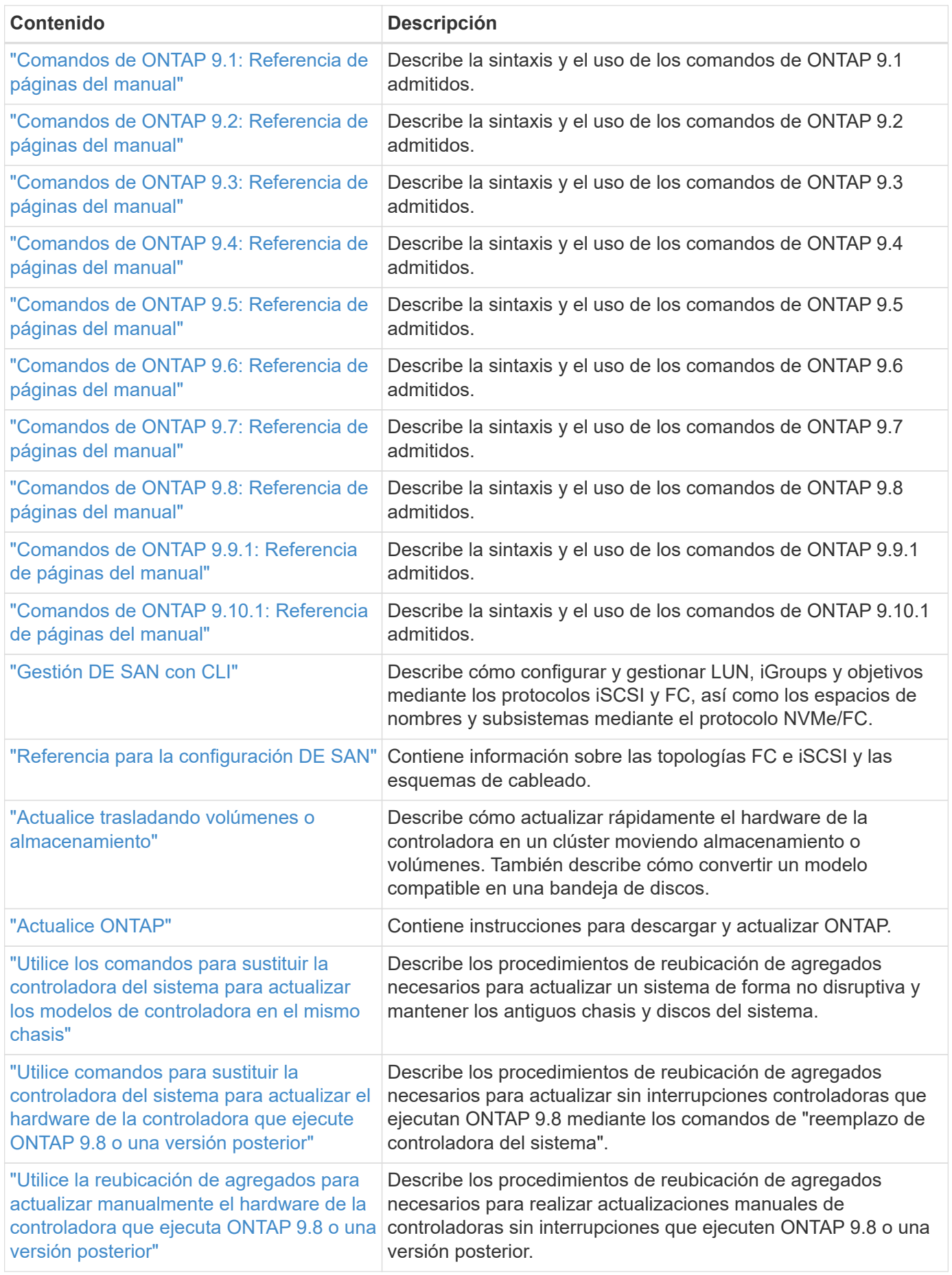

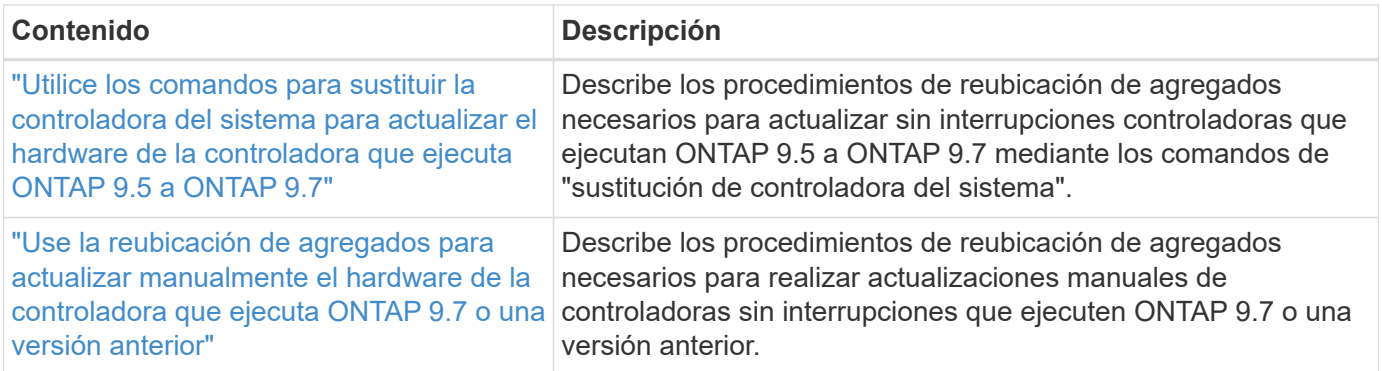

## <span id="page-79-0"></span>**Sitios de referencia**

La ["Sitio de soporte de NetApp"](https://mysupport.netapp.com) También contiene documentación sobre las tarjetas de interfaz de red (NIC) y otro hardware que puede utilizar con el sistema. También contiene la ["Hardware Universe",](https://hwu.netapp.com) que proporciona información acerca del hardware que admite el nuevo sistema.

Acceso ["Documentación de ONTAP 9"](https://docs.netapp.com/us-en/ontap/index.html).

Acceda a ["Active IQ Config Advisor"](https://mysupport.netapp.com/site/tools) herramienta.

#### **Información de copyright**

Copyright © 2024 NetApp, Inc. Todos los derechos reservados. Imprimido en EE. UU. No se puede reproducir este documento protegido por copyright ni parte del mismo de ninguna forma ni por ningún medio (gráfico, electrónico o mecánico, incluidas fotocopias, grabaciones o almacenamiento en un sistema de recuperación electrónico) sin la autorización previa y por escrito del propietario del copyright.

El software derivado del material de NetApp con copyright está sujeto a la siguiente licencia y exención de responsabilidad:

ESTE SOFTWARE LO PROPORCIONA NETAPP «TAL CUAL» Y SIN NINGUNA GARANTÍA EXPRESA O IMPLÍCITA, INCLUYENDO, SIN LIMITAR, LAS GARANTÍAS IMPLÍCITAS DE COMERCIALIZACIÓN O IDONEIDAD PARA UN FIN CONCRETO, CUYA RESPONSABILIDAD QUEDA EXIMIDA POR EL PRESENTE DOCUMENTO. EN NINGÚN CASO NETAPP SERÁ RESPONSABLE DE NINGÚN DAÑO DIRECTO, INDIRECTO, ESPECIAL, EJEMPLAR O RESULTANTE (INCLUYENDO, ENTRE OTROS, LA OBTENCIÓN DE BIENES O SERVICIOS SUSTITUTIVOS, PÉRDIDA DE USO, DE DATOS O DE BENEFICIOS, O INTERRUPCIÓN DE LA ACTIVIDAD EMPRESARIAL) CUALQUIERA SEA EL MODO EN EL QUE SE PRODUJERON Y LA TEORÍA DE RESPONSABILIDAD QUE SE APLIQUE, YA SEA EN CONTRATO, RESPONSABILIDAD OBJETIVA O AGRAVIO (INCLUIDA LA NEGLIGENCIA U OTRO TIPO), QUE SURJAN DE ALGÚN MODO DEL USO DE ESTE SOFTWARE, INCLUSO SI HUBIEREN SIDO ADVERTIDOS DE LA POSIBILIDAD DE TALES DAÑOS.

NetApp se reserva el derecho de modificar cualquiera de los productos aquí descritos en cualquier momento y sin aviso previo. NetApp no asume ningún tipo de responsabilidad que surja del uso de los productos aquí descritos, excepto aquello expresamente acordado por escrito por parte de NetApp. El uso o adquisición de este producto no lleva implícita ninguna licencia con derechos de patente, de marcas comerciales o cualquier otro derecho de propiedad intelectual de NetApp.

Es posible que el producto que se describe en este manual esté protegido por una o más patentes de EE. UU., patentes extranjeras o solicitudes pendientes.

LEYENDA DE DERECHOS LIMITADOS: el uso, la copia o la divulgación por parte del gobierno están sujetos a las restricciones establecidas en el subpárrafo (b)(3) de los derechos de datos técnicos y productos no comerciales de DFARS 252.227-7013 (FEB de 2014) y FAR 52.227-19 (DIC de 2007).

Los datos aquí contenidos pertenecen a un producto comercial o servicio comercial (como se define en FAR 2.101) y son propiedad de NetApp, Inc. Todos los datos técnicos y el software informático de NetApp que se proporcionan en este Acuerdo tienen una naturaleza comercial y se han desarrollado exclusivamente con fondos privados. El Gobierno de EE. UU. tiene una licencia limitada, irrevocable, no exclusiva, no transferible, no sublicenciable y de alcance mundial para utilizar los Datos en relación con el contrato del Gobierno de los Estados Unidos bajo el cual se proporcionaron los Datos. Excepto que aquí se disponga lo contrario, los Datos no se pueden utilizar, desvelar, reproducir, modificar, interpretar o mostrar sin la previa aprobación por escrito de NetApp, Inc. Los derechos de licencia del Gobierno de los Estados Unidos de América y su Departamento de Defensa se limitan a los derechos identificados en la cláusula 252.227-7015(b) de la sección DFARS (FEB de 2014).

#### **Información de la marca comercial**

NETAPP, el logotipo de NETAPP y las marcas que constan en <http://www.netapp.com/TM>son marcas comerciales de NetApp, Inc. El resto de nombres de empresa y de producto pueden ser marcas comerciales de sus respectivos propietarios.